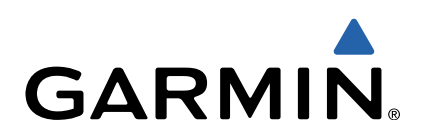

# Edge® 1000 Podręcznik użytkownika

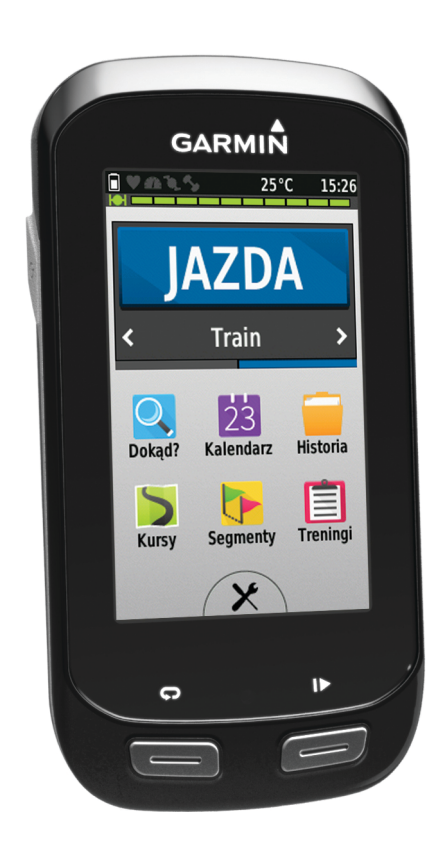

Wszelkie prawa zastrzeżone. Zgodnie z prawami autorskimi, kopiowanie niniejszego podręcznika użytkownika w całości lub częściowo bez pisemnej zgody firmy Garmin jest zabronione. Firma Garmin zastrzega sobie prawo do wprowadzenia zmian, ulepszeń do produktów lub ich zawartości niniejszego podręcznika użytkownika bez konieczności powiadamiania o tym jakiejkolwiek osoby lub organizacji. Odwiedź stronę internetową [www.garmin.com,](http://www.garmin.com) aby pobrać bieżące aktualizacje i informacje uzupełniające dotyczące użytkowania niniejszego produktu.

Garmin®, logo Garmin, Auto Lap®, Auto Pause®, City Navigator®, Edge® oraz Virtual Partner® sa zarejestrowanymi w Stanach Zjednoczonych i innych krajach. ANT+™, BaseCamp™, Garmin Connect™, Garmin Express™ oraz Vector™ są znakami towarowymi firmy Garmin Ltd. lub jej oddziałów. Wykorzystywanie tych znaków bez wyraźnej zgody firmy Garmin jest zabronione.

Znak i logo Bluetooth<sup>®</sup> stanowią własność firmy Bluetooth SIG, Inc., a używanie ich przez firmę Garmin podlega warunkom licencji. Mac® jest zastrzeżonym znakiem towarowym firmy Apple Computer, Inc. microSD™ jest znakiem towarowym firmy SD-3C, LLC. New Leaf® jest zastrzeżonym znakiem towarowym firmy Angeion Corporation. Training Stress Score™ (TSS), Intensity Factor™ (IF) i Normalized Power™ (NP) są znakami towarowymi firmy Peaksware, I<br>Shimano® jest zastrzeżonym znakiem towarowym firmy Shimano, Inc. Di2™ jest znakiem towarowym firmy Microsoft Corporation w Stanach Zjednoczonych i w innych krajach. Wi‑Fi® jest zastrzeżonym znakiem towarowym firmy Wi-Fi Alliance Corporation. Pozostałe znaki towarowe i nazwy handlowe należą do odpowiednich właścicieli.

Ten produkt ma certyfikat ANT+™. Odwiedź stronę internetową [www.thisisant.com/directory](http://www.thisisant.com/directory), aby wyświetlić listę zgodnych produktów i aplikacji.

# **Spis treści**

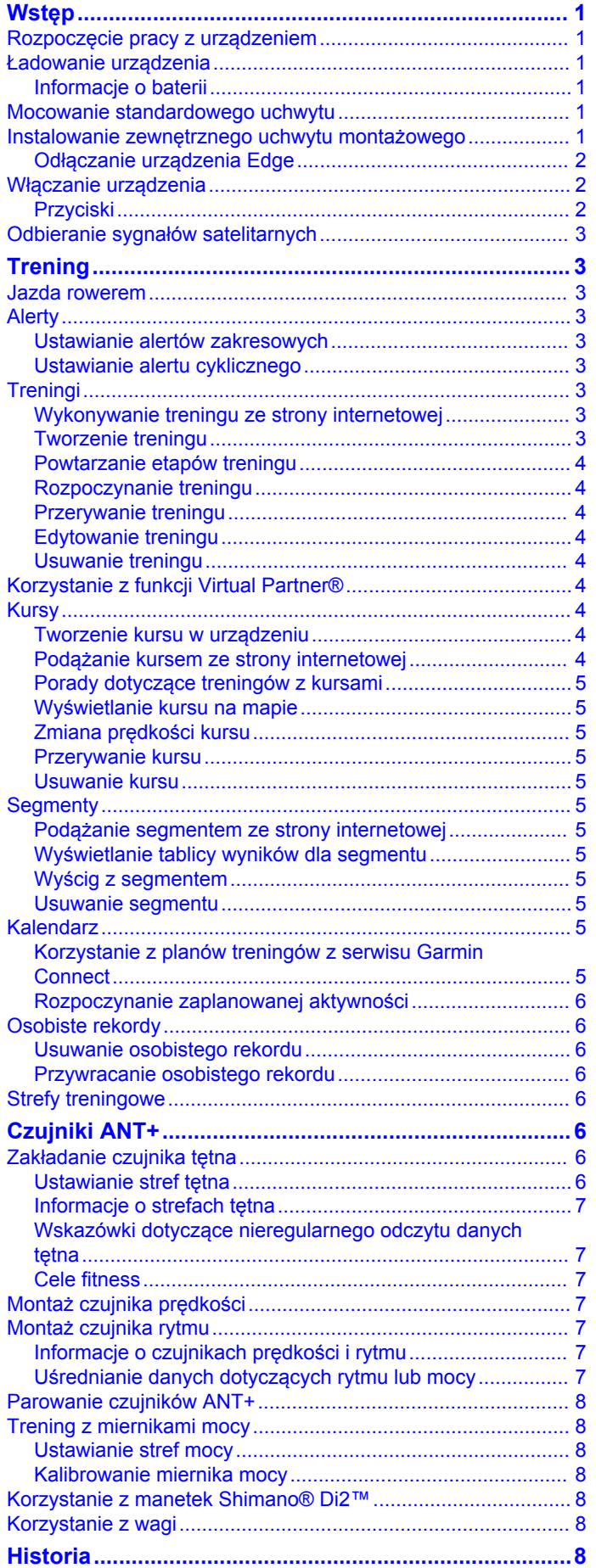

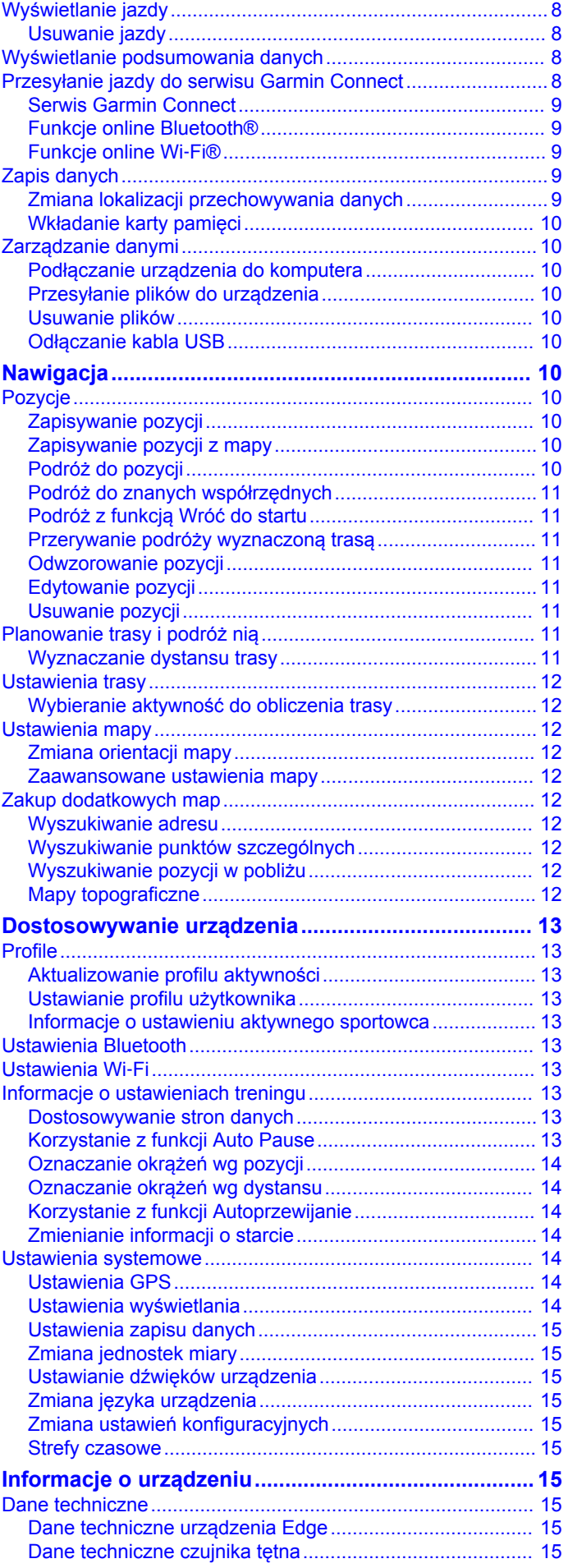

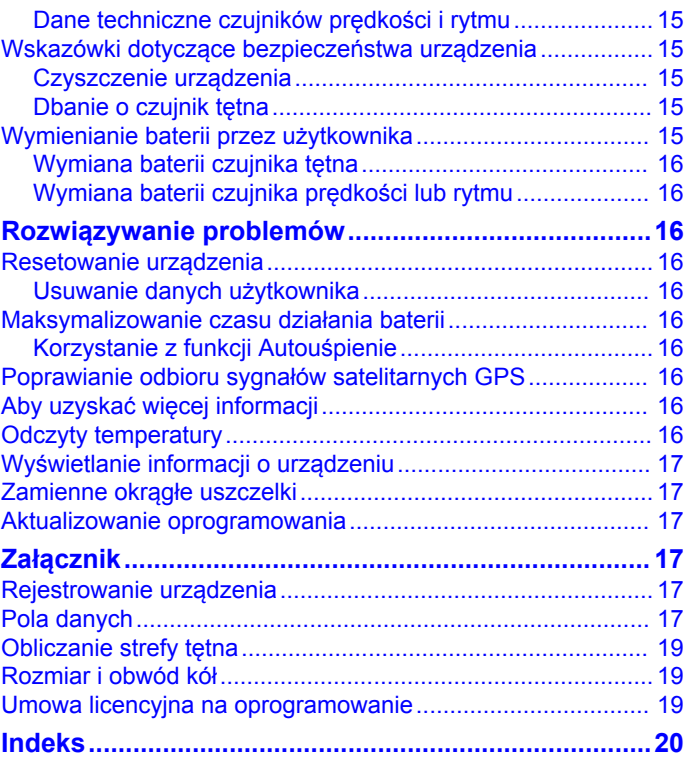

# **Wstęp**

#### **OSTRZEŻENIE**

<span id="page-4-0"></span>Należy zapoznać się z zamieszczonym w opakowaniu produktu przewodnikiem *Ważne informacje dotyczące bezpieczeństwa i produktu* zawierającym ostrzeżenia i wiele istotnych wskazówek.

Przed rozpoczęciem lub wprowadzeniem zmian w programie ćwiczeń należy zawsze skonsultować się z lekarzem.

### **Rozpoczęcie pracy z urządzeniem**

Przy pierwszym użyciu urządzenia wykonaj poniższe czynności w celu skonfigurowania urządzenia i zapoznania się z jego podstawowymi funkcjami.

- **1** Naładuj urządzenie (Ładowanie urządzenia).
- **2** Zamontuj urządzenie, korzystając ze standardowego uchwytu (Mocowanie standardowego uchwytu) lub z zewnętrznego uchwytu montażowego (Instalowanie zewnętrznego uchwytu montażowego).
- **3** Włącz urządzenie ([Włączanie urządzenia\).](#page-5-0)
- **4** Zlokalizuj satelity ([Odbieranie sygnałów satelitarnych\).](#page-6-0)
- **5** Idź pojeździć ([Jazda rowerem](#page-6-0)).
- **6** Wyślij jazdę do serwisu Garmin Connect™ ([Przesyłanie jazdy](#page-11-0)  [do serwisu Garmin Connect](#page-11-0)).
- **7** Zarejestruj urządzenie ([Rejestrowanie urządzenia](#page-20-0)).

### **Ładowanie urządzenia**

#### *UWAGA*

Aby zapobiec korozji, należy całkowicie osuszyć port USB, antenę komunikatów pogodowych i obszary wokół nich przed rozpoczęciem ładowania lub podłączeniem do komputera.

Urządzenie jest zasilane wbudowaną baterią litowo-jonową, ładowaną ze standardowego gniazdka lub z portu USB komputera.

**UWAGA:** Urządzenie nie będzie się ładować, gdy temperatura otoczenia będzie poza zakresem od 0° do 40°C (od 32° do 104°F).

**1** Wyciągnij antenę komunikatów pogodowych  $\textcircled{1}$  z portu USB Á.

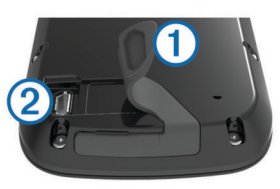

- **2** Podłącz mniejszą wtyczkę kabla USB do portu USB w urządzeniu.
- **3** Podłącz większą wtyczkę kabla USB do zasilacza sieciowego lub do portu USB komputera.
- **4** Podłącz zasilacz sieciowy do zwykłego gniazdka elektrycznego.

Urządzenie włączy się po podłączeniu go do źródła zasilania.

**5** Całkowicie naładuj urządzenie.

#### **Informacje o baterii**

#### **OSTRZEŻENIE**

To urządzenie jest zasilane przez baterię litowo-jonową. Należy zapoznać się z zamieszczonym w opakowaniu produktu przewodnikiem *Ważne informacje dotyczące bezpieczeństwa* 

*i produktu* zawierającym ostrzeżenia i wiele istotnych wskazówek.

### **Mocowanie standardowego uchwytu**

W celu uzyskania najlepszego odbioru sygnałów GPS umieść uchwyt rowerowy w taki sposób, aby urządzenie było zwrócone w kierunku nieba. Uchwyt rowerowy można przymocować do wspornika kierownicy lub samej kierownicy roweru.

- **1** Do zamontowania urządzenia wybierz taką pozycję, która nie będzie przeszkadzała w bezpiecznej jeździe rowerem.
- **2** Umieść gumowy dysk ① z tyłu uchwytu rowerowego. Gumowe wypustki pasują do tylnej części uchwytu rowerowego, utrzymując go we właściwym miejscu.

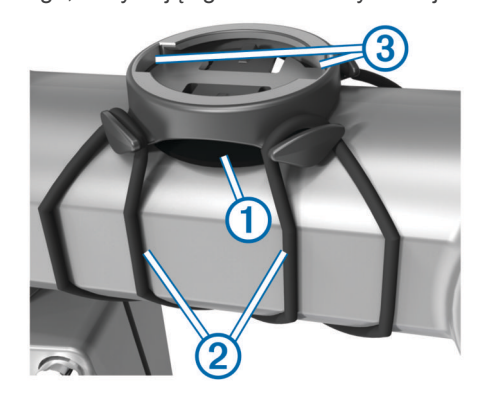

- **3** Przymocuj uchwyt rowerowy do wspornika kierownicy.
- **4** Przymocuj uchwyt rowerowy za pomocą dwóch opasek 2.
- **5** Dopasuj wypustki na tylnej części urządzenia do rowków na uchwycie rowerowym 3.
- **6** Delikatnie dociśnij i obróć urządzenie w kierunku zgodnym z ruchem wskazówek zegara, aż znajdzie się ono na swoim miejscu.

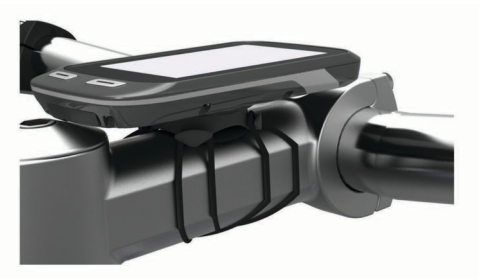

### **Instalowanie zewnętrznego uchwytu montażowego**

- **1** Do zamontowania urządzenia Edge wybierz taką pozycję, która nie będzie przeszkadzała w bezpiecznej jeździe rowerem.
- **2** Użyj klucza imbusowego, aby wykręcić śrubę ① ze złącza na kierownicy 2.

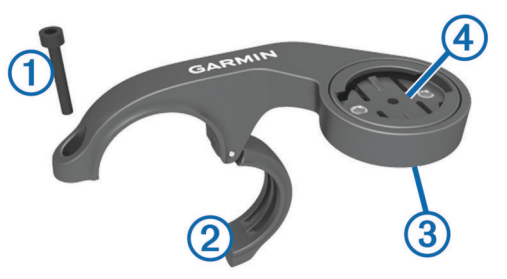

**3** Aby zmienić orientację uchwytu montażowego, wykręć dwa wkręty z tyłu uchwytu 3, obróć złącze 4 i ponownie wkręć wkręty.

- <span id="page-5-0"></span>**4** Umieść gumową podkładkę wokół kierownicy:
	- Jeśli średnica kierownicy wynosi 25,4 mm, użyj grubszej podkładki.
	- Jeśli średnica kierownicy wynosi 31,8 mm, użyj cieńszej podkładki.
- **5** Nałóż złącze kierownicy na gumową podkładkę.
- **6** Wymień i dokręć śrubę.

**UWAGA:** Firma Garmin® zaleca stosowanie momentu obrotowego o wartości 0,8 Nm (7 lbf/cali). Od czasu do czasu sprawdzaj, czy śruba jest odpowiednio dokręcona.

**7** Dopasuj wypustki na tylnej części urządzenia Edge do rowków na uchwycie rowerowym  $(5)$ .

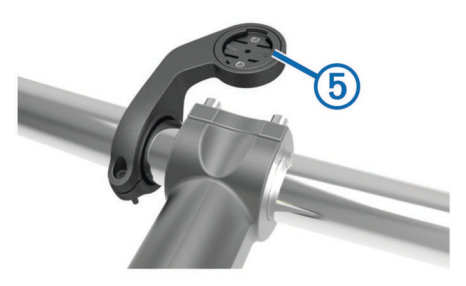

**8** Delikatnie dociśnij i obróć urządzenie Edge w kierunku zgodnym z ruchem wskazówek zegara, aż znajdzie się ono na swoim miejscu.

#### **Odłączanie urządzenia Edge**

- **1** Obróć urządzenie Edge w prawą stronę, aby je odblokować.
- **2** Zdejmij urządzenie Edge z uchwytu.

### **Włączanie urządzenia**

Przy pierwszym włączeniu urządzenia zostanie wyświetlony monit o skonfigurowanie ustawień systemowych i profilów.

- 1 Przytrzymaj  $\circlearrowleft$ .
- **2** Wykonaj instrukcje wyświetlane na ekranie.

Jeśli do urządzenia dołączono czujniki ANT+™ (np. czujnik tętna, prędkości lub rytmu), możesz je aktywować podczas konfiguracji.

Więcej informacji na temat czujników ANT+, patrz Czujniki [ANT+](#page-9-0).

#### **Przyciski**

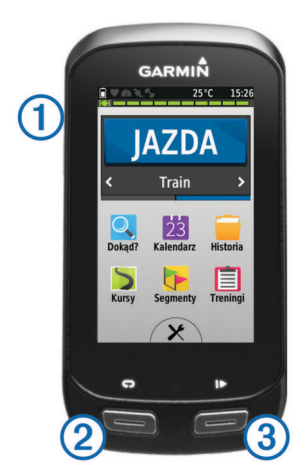

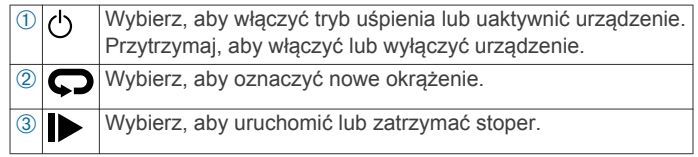

#### *Ogólne informacje o ekranie głównym*

Ekran główny zapewnia szybki dostęp do wszystkich funkcji urządzenia Edge.

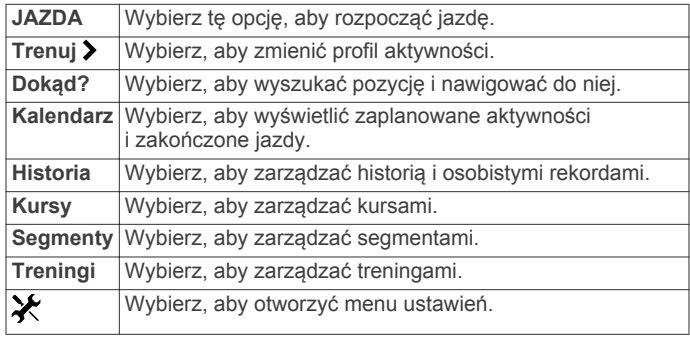

#### *Korzystanie z ekranu dotykowego*

• Po włączeniu stopera dotknij ekranu, aby wyświetlić nakładkę stopera.

Nakładka stopera umożliwia powrócenie do ekranu głównego w trakcie jazdy.

- Wybierz  $\checkmark$ , aby zapisać zmiany i zamknąć stronę.
- Wybierz  $\bigtimes$ , aby zamknąć stronę i powrócić do poprzedniej strony.
- Wybierz  $\blacktriangleright$ , aby powrócić do poprzedniej strony.
- Wybierz  $\bigtriangleup$ , aby powrócić do ekranu głównego.
- Wybierz  $\uparrow$  i  $\downarrow$ , aby przewinąć.
- Wybierz <sup>(2)</sup>, aby wyszukać w pobliżu pozycji.
- Wybierz **H**, aby wyszukać według nazwy.
- Wybierz  $\overline{\mathbf{z}}$ , aby usunąć element.

#### *Wyświetlanie strony połączeń*

Na stronie połączeń wyświetlany jest stan GPS, czujników ANT+, połączenia bezprzewodowego oraz smartfonu użytkownika.

Na ekranie głównym wybierz pasek stanu lub przesuń palcem w dół od górnej krawędzi ekranu.

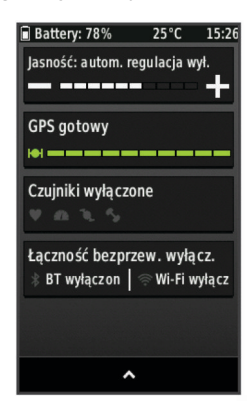

Zostanie wyświetlona strona połączeń. Migająca ikona oznacza, że urządzenie przeprowadza wyszukiwanie. W celu zmiany ustawień możesz wybrać dowolną ikonę.

#### *Korzystanie z podświetlenia*

Dotknięcie ekranu dotykowego w dowolnym momencie powoduje włączenie podświetlenia.

- **1** Na ekranie głównym wybierz pasek stanu u góry strony.
- **2** Wybierz **Jasność**, aby dostosować jasność i czas podświetlania:
	- Aby ręcznie wyregulować głośność, wybierz  $\equiv$  i $\blacktriangleright$ .
	- Aby automatycznie ustawiać jasność w oparciu o oświetlenie otoczenia, wybierz **Automatyczna jasność**.
	- Aby ustawić limit czasu podświetlania, wybierz **Czas podświetlania**, a następnie wybierz odpowiednią opcję.

### <span id="page-6-0"></span>**Odbieranie sygnałów satelitarnych**

Urządzenie może wymagać czystego widoku nieba w celu odebrania sygnałów z satelitów. Godzina i data są ustawiane automatycznie w oparciu o pozycję GPS.

- **1** Wyjdź na zewnątrz, na otwarty teren. Przednia część urządzenia powinna być zwrócona w kierunku nieba.
- **2** Zaczekaj, aż urządzenie zlokalizuje satelity. Zlokalizowanie sygnałów satelitarnych może zająć 30–60 sekund.

# **Trening**

### **Jazda rowerem**

Przed rozpoczęciem rejestracji prędkości i dystansu musisz zlokalizować sygnały satelitarne lub sparować urządzenie z opcjonalnym czujnikiem prędkości ANT+.

**UWAGA:** Historia jest zapisywana jedynie wtedy, gdy stoper jest włączony.

- **1** Na ekranie głównym wybierz **JAZDA**.
- **2** Zaczekaj, aż urządzenie zlokalizuje satelity.
- **3** Wybierz  $\triangleright$ , aby uruchomić stoper.

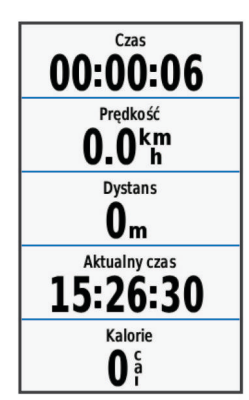

**4** Przesuń palcem po ekranie, aby uzyskać dostęp do dodatkowych stron danych.

Przesuń palcem w dół od górnej krawędzi stron danych, aby wyświetlić stronę połączeń.

- **5** W razie potrzeby dotknij ekranu, aby wyświetlić nakładkę stopera.
- **6** Wybierz **A**, aby zatrzymać stoper.
- **7** Wybierz **Zapisz jazdę**.

### **Alerty**

Alerty umożliwiają trenowanie, aby osiągnąć określone cele: czas, dystans, zużycie kalorii, tętno, rytm pedałowania i moc. Ustawienia alertów są zapisywane w profilu aktywności.

#### **Ustawianie alertów zakresowych**

Jeśli posiadasz opcjonalny czujnik tętna, czujnik rytmu lub miernik mocy, możesz ustawić dla nich alerty zakresowe. Alert zakresowy uruchamia się, gdy w urządzeniu zostanie zarejestrowana wartość spoza ustawionego zakresu. Można na przykład ustawić urządzenie tak, aby informowało użytkownika o każdym spadku tętna poniżej wartości 130 uderzeń na minutę (uderzenia/min) oraz o każdym jego skoku powyżej 150 uderzeń na minutę. Alerty zakresowe można także ustawić, korzystając ze strefy treningowej ([Strefy treningowe\).](#page-9-0)

- **1** Na ekranie głównym wybierz kolejno  $\angle$  > **Profile aktywności**.
- **2** Wybierz profil.
- **3** Wybierz **Alerty**.
- **4** Wybierz **Alert tętna**, **Alert rytmu** lub **Alert mocy**.
- **5** W razie potrzeby włącz alert.
- **6** Podaj wartości minimalną i maksymalną lub wybierz strefę.
- **7** W razie potrzeby wybierz  $\blacktriangleright$ .

Przy każdym przekroczeniu określonego zakresu tętna lub spadku poniżej jego minimalnej wartości w urządzeniu wyświetlony zostanie komunikat. Jeśli w urządzeniu włączono sygnały dźwiękowe, urządzenie wyemituje również sygnał dźwiękowy ([Ustawianie dźwięków urządzenia\).](#page-18-0)

#### **Ustawianie alertu cyklicznego**

Alert cykliczny uruchamia się za każdym razem, gdy urządzenie zarejestruje określoną wartość lub interwał. Można na przykład ustawić urządzenie tak, aby alert uruchamiał się co 30 minut.

- 1 Na ekranie głównym wybierz kolejno  $\angle$  > **Profile aktywności**.
- **2** Wybierz profil aktywności.
- **3** Wybierz **Alerty**.
- **4** Wybierz **Alert czasu**, **Alert dystansu** lub **Alert kalorii**.
- **5** Włącz alert.
- **6** Podaj wartość.
- **7** Wybierz  $\sqrt{ }$ .

Komunikat będzie wyświetlany za każdym razem, gdy w urządzeniu zostanie zarejestrowana wartość, dla której ustawiono alert. Jeśli w urządzeniu włączono sygnały dźwiękowe, urządzenie wyemituje również sygnał dźwiękowy ([Ustawianie dźwięków urządzenia\).](#page-18-0)

### **Treningi**

Można tworzyć własne treningi obejmujące cele dla każdego etapu treningu oraz różne dystanse, czasy i liczby kalorii. Treningi można tworzyć w serwisie Garmin Connect i przesyłać je do urządzenia. Treningi można też tworzyć i zapisywać bezpośrednio w urządzeniu.

Przy pomocy serwisu Garmin Connect można również tworzyć harmonogramy treningów. Można z wyprzedzeniem planować treningi i przechowywać je w urządzeniu.

#### **Wykonywanie treningu ze strony internetowej**

Aby móc pobierać treningi z serwisu Garmin Connect, należy posiadać konto Garmin Connect ([Serwis Garmin Connect\).](#page-12-0)

- **1** Podłącz urządzenie do komputera za pomocą kabla USB.
- **2** Odwiedź stronę [www.garminconnect.com/workouts.](http://www.garminconnect.com/workouts)
- **3** Utwórz nowy trening.
- **4** Wybierz **Wyślij do urządzenia**.
- **5** Odłącz i włącz urządzenie.
- **6** Wybierz kolejno **Treningi**.
- **7** Wybierz trening.
- **8** Wybierz **JAZDA**.

#### **Tworzenie treningu**

- **1** Na ekranie głównym wybierz kolejno **Treningi** > **Utwórz nowy**.
- **2** Podaj nazwę treningu i wybierz  $\checkmark$ .
- **3** Wybierz **Typ etapu**, aby określić typ etapu treningu. Przykładowo, wybranie opcji **Odpoczynek** spowoduje zakwalifikowanie etapu jako odpoczynku. Podczas odpoczynku stoper kontynuuje odliczanie, a dane są zapisywane.
- **4** Wybierz **Czas trwania**, aby określić sposób pomiaru etapu. Przykładowo, wybranie opcji **Dystans** spowoduje zakończenie etapu po przebyciu określonego dystansu.
- <span id="page-7-0"></span>**5** W razie potrzeby można podać własną wartość w polu czasu.
- **6** Wybierz **Cel**, aby wybrać cel w trakcie etapu. Na przykład wybór opcji **Tętno** powoduje utrzymanie stałego tętna podczas etapu.
- **7** W razie potrzeby wybierz strefę celu lub podaj własny zakres.

Możesz na przykład wybrać strefę tętna. Przy każdym przekroczeniu określonego zakresu tętna urządzenie generuje sygnały dźwiękowe i wyświetla komunikat.

- **8** Wybierz ✔, aby zapisać etap.
- **9** Wybierz **Dodaj nowy etap**, aby dodać dodatkowe etapy do treningu.

10 Wybierz  $\checkmark$ , aby zapisać trening.

#### **Powtarzanie etapów treningu**

Przed powtórzeniem etapu treningu musisz utworzyć trening z co najmniej jednym etapem.

- **1** Wybierz **Dodaj nowy etap**.
- **2** Wybierz **Typ etapu**.
- **3** Wybierz opcję:
	- Wybierz **Powtórz**, aby powtórzyć etap raz lub kilka razy. Możesz na przykład powtórzyć 8-kilometrowy etap dziesięć razy.
	- Wybierz **Powtarzaj aż**, aby powtarzać etap przez określony czas. Możesz na przykład powtarzać etap 8kilometrowy przez 60 minut lub do momentu osiągnięcia tętna 160 uderzeń/min.
- **4** Wybierz **Wróć do etapu** i wybierz etap, który chcesz powtórzyć.
- **5** Wybierz ✔, aby zapisać etap.

#### **Rozpoczynanie treningu**

- **1** Na ekranie głównym wybierz kolejno **Treningi**.
- **2** Wybierz trening.
- **3** Wybierz **JAZDA**.

Po rozpoczęciu treningu urządzenie wyświetla każdy etap treningu, cel (jeśli został wybrany) oraz aktualne dane treningu. Przed zbliżającym się końcem etapu treningu rozlegnie się alarm dźwiękowy. Zostanie wyświetlony komunikat odliczający czas lub dystans do rozpoczęcia nowego etapu.

#### **Przerywanie treningu**

- W dowolnym momencie możesz wybrać przycisk  $\Box$ , aby zakończyć etap treningu.
- Aby zatrzymać stoper, w dowolnym momencie wybierz przycisk .
- W dowolnym momencie możesz przesunąć palcem od góry w dół ekranu, aby wyświetlić stronę połączeń, a następnie wybrać **Naciśnij, aby zatrzymać > √**, aby zakończyć trening.

#### **Edytowanie treningu**

- **1** Na ekranie głównym wybierz kolejno **Treningi**.
- **2** Wybierz trening.
- 3 Wybierz **.**
- **4** Wybierz etap, a następnie wybierz **Edytuj etap**.
- **5** Zmień atrybuty etapu, a następnie wybierz ✔.
- 6 Wybierz  $\rightarrow$ , aby zapisać trening.

### **Usuwanie treningu**

- **1** Na ekranie głównym wybierz kolejno **Treningi**.
- **2** Wybierz trening.
- 3 Wybierz  $\rightarrow \mathbf{R} > \mathbf{L}$ .

# **Korzystanie z funkcji Virtual Partner®**

Funkcja Virtual Partner to narzędzie treningowe ułatwiające osiągnięcie celów treningowych.

- **1** Idź pojeździć.
- **2** Przewiń do strony Virtual Partner, aby sprawdzić, kto prowadzi.

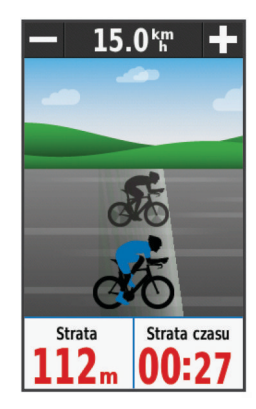

**3** W razie potrzeby użyj $\bigstar$  i –, aby dostosować prędkość działania funkcji Virtual Partner podczas jazdy.

### **Kursy**

- **Podążanie trasą poprzednio zapisanej aktywności**: Możesz jechać poprzednio zapisanym kursem po prostu dlatego, że jest to dobra trasa. Możesz na przykład zapisać przyjazną dla rowerzystów trasę dojazdu do pracy i nią podróżować.
- **Pojedynek z uprzednio zapisaną aktywnością**: Możesz również jechać według zapisanego kursu, próbując osiągnąć lub poprawić poprzednie cele. Jeśli na przykład pierwszy przejazd kursem trwał 30 minut, będziesz ścigać się z wirtualnym partnerem funkcji Virtual Partner, aby ukończyć trasę w czasie krótszym niż 30 minut.
- **Podążanie trasą istniejącej jazdy z serwisu Garmin Connect**: Istnieje możliwość przesłania kursu z serwisu Garmin Connect do urządzenia. Po zapisaniu kursu w urządzeniu można nim podążać lub spróbować pobić najlepszy uzyskany dla niego wynik.

#### **Tworzenie kursu w urządzeniu**

Przed utworzeniem kursu musisz posiadać historię z danymi o śladach GPS zapisaną w urządzeniu.

- **1** Na ekranie głównym wybierz kolejno **Kursy** > **Utwórz nowy**.
- **2** Wybierz aktywność, na której bazować będzie kurs.
- **3** Wpisz nazwę kursu i wybierz ✔.
- $4$  Wybierz  $\checkmark$ .

Kurs zostanie wyświetlony na liście.

- **5** Wybierz kurs i przejrzyj jego dane.
- **6** W razie potrzeby wybierz **Ustawienia**, aby dokonać edycji cech kursu.

Na przykład możesz zmienić nazwę kursu lub włączyć funkcję Virtual Partner.

**7** Wybierz kolejno > **JAZDA**.

#### **Podążanie kursem ze strony internetowej**

Aby móc pobierać kursy z serwisu Garmin Connect, należy posiadać konto Garmin Connect ([Serwis Garmin Connect\).](#page-12-0)

- **1** Podłącz urządzenie do komputera za pomocą kabla USB.
- **2** Odwiedź stronę [www.garminconnect.com](http://www.garminconnect.com).
- **3** Utwórz nowy kurs lub wybierz już istniejący.
- **4** Wybierz **Wyślij do urządzenia**.
- **5** Odłącz i włącz urządzenie.
- <span id="page-8-0"></span>**6** Wybierz kolejno **Kursy**.
- **7** Wybierz kurs.
- **8** Wybierz **JAZDA**.

#### **Porady dotyczące treningów z kursami**

- Aby korzystać ze szczegółowych komunikatów nawigacyjnych, włącz **Tekst przewodnika** ([Ustawienia](#page-15-0)  [mapy](#page-15-0)).
- Chcąc się rozgrzać, naciśnij  $\blacktriangleright$ , aby rozpocząć kurs, a następnie rozpocznij rozgrzewkę w zwykły sposób.
- Podczas rozgrzewki nie wchodź na ścieżkę kursu. Aby rozpocząć, udaj się w kierunku kursu. Jeśli znajdujesz się w dowolnym miejscu na ścieżce kursu, zostanie wyświetlony komunikat.

**UWAGA:** Po wybraniu przycisku  $\blacktriangleright$  funkcja Virtual Partner rozpoczyna kurs i nie czeka na zakończenie przez Ciebie rozgrzewki.

• Przewiń do mapy, aby wyświetlić mapę kursu. Jeśli zboczysz z kursu, urządzenie wyświetli komunikat.

#### **Wyświetlanie kursu na mapie**

W przypadku każdego kursu zapisanego w urządzeniu można dostosować sposób, w jaki jest on wyświetlany na mapie. Można na przykład ustawić urządzenie w taki sposób, aby droga do pracy była wyświetlana na mapie na żółto. Kurs alternatywny może być wyświetlany na zielono. W czasie jazdy kursy mogą być wyświetlane nawet wtedy, gdy nie podróżuje się żadnym z nich.

- **1** Na ekranie głównym wybierz kolejno **Kursy**.
- **2** Wybierz kurs.
- **3** Wybierz kolejno **Ustawienia** > **Wyświetlanie mapy**.
- **4** Wybierz kolejno **Zawsze wyświetlaj** > **Włączony**, aby wyświetlić kurs na mapie.
- **5** Wybierz **Kolor**, a następnie wybierz kolor.

Następnym razem, gdy będziesz jechać w pobliżu tego kursu, zostanie on wyświetlony na mapie.

#### **Zmiana prędkości kursu**

- **1** Na ekranie głównym wybierz kolejno **Kursy**.
- **2** Wybierz kurs.
- **3** Wybierz **JAZDA**.
- **4** Przewiń do strony Virtual Partner.
- **5** Użyj przycisków  $\div$  i  $\div$ , aby dostosować wartość procentową czasu, jaki pozostał do zakończenia kursu.

Na przykład, aby poprawić czas kursu o 20%, podaj prędkość kursu 120%. Będziesz ścigać się z wirtualnym partnerem funkcji Virtual Partner, aby ukończyć 30-minutowy kurs w ciągu 24 minut.

#### **Przerywanie kursu**

- **1** Przewiń do mapy.
- **2** Wybierz  $\overline{\mathbf{x}}$  >  $\overline{\mathbf{y}}$ .

#### **Usuwanie kursu**

- **1** Na ekranie głównym wybierz kolejno **Kursy**.
- **2** Wybierz kurs.
- 3 Wybierz  $\overline{\mathbf{g}}$  >  $\checkmark$ .

### **Segmenty**

**Podążanie segmentem**: Istnieje możliwość przesłania segmentów z serwisu Garmin Connect do urządzenia. Po zapisaniu segmentu w urządzeniu można nim podążać.

**Wyścig z segmentem**: Możesz również ścigać się z segmentem, próbując osiągnąć lub poprawić wyniki lidera grupy bądź rywala.

#### **Podążanie segmentem ze strony internetowej**

Aby móc pobrać segment z serwisu Garmin Connect, należy posiadać konto Garmin Connect ([Serwis Garmin Connect\).](#page-12-0)

- **1** Podłącz urządzenie do komputera za pomocą kabla USB.
- **2** Odwiedź stronę [www.garminconnect.com](http://www.garminconnect.com).
- **3** Utwórz nowy segment lub wybierz już istniejący.
- **4** Wybierz **Wyślij do urządzenia**.
- **5** Odłącz i włącz urządzenie.
- **6** Wybierz kolejno **Dokąd?** > **Zapisane** > **Segmenty**.
- **7** Wybierz segment.
- **8** Wybierz kolejno **JAZDA**.

#### **Wyświetlanie tablicy wyników dla segmentu**

Aby wyświetlić tablicę wyników, trzeba pobrać segment z serwisu Garmin Connect.

Na tablicy wyników znajdują się czasy jazdy i średnie czasy lidera segmentu, lidera grupy lub rywala, a także najlepszy czas użytkownika i jego średnia prędkość.

- **1** Wybierz **Segmenty**.
- **2** Wybierz segment.
- **3** Wybierz **Tablica wyników**.

#### **Wyścig z segmentem**

Przed rozpoczęciem wyścigu z segmentem należy pobrać segment z serwisu Garmin Connect.

**1** Podążaj wzdłuż segmentu (Podążanie segmentem ze strony internetowej) lub podążaj kursem zawierającym segment ([Podążanie kursem ze strony internetowej](#page-7-0)).

Jeśli znajdujesz się w pobliżu punktu startowego segmentu, zostanie wyświetlony komunikat.

- **2** Rozpocznij wyścig z segmentem.
- **3** W razie potrzeby wybierz < lub >, aby zmienić cel segmentu podczas wyścigu.

Możesz ścigać się z liderem grupy lub z rywalem (jeśli jest dostępny).

#### **Usuwanie segmentu**

- **1** Na ekranie głównym wybierz **Segmenty**.
- **2** Wybierz segment.
- 3 Wybierz  $\angle \triangleright$  **x**  $> \sqrt{2}$ .

### **Kalendarz**

Kalendarz dostępny w urządzeniu stanowi rozszerzenie kalendarza treningów lub harmonogramu skonfigurowanego w serwisie Garmin Connect. Po dodaniu kilku treningów lub kursów do kalendarza w serwisie Garmin Connect można je przesłać do posiadanego urządzenia. Wszystkie zaplanowane aktywności przesłane do urządzenia są wyświetlane w kalendarzu. Po wybraniu dnia w kalendarzu można wyświetlić podsumowanie każdego zaplanowanego treningu, kursu lub ukończonej jazdy, a także rozpocząć zaplanowaną aktywność. Zaplanowana aktywność pozostaje w urządzeniu bez względu na to, czy zostanie zrealizowana czy pominięta. Zaplanowane aktywności pobierane z serwisu Garmin Connect zastępują istniejące wpisy w kalendarzu.

#### **Korzystanie z planów treningów z serwisu Garmin Connect**

Aby móc pobierać plany treningów z serwisu Garmin Connect, konieczne jest posiadanie konta Garmin Connect ([Serwis](#page-12-0)  [Garmin Connect](#page-12-0)).

Serwis Garmin Connect pozwala przeglądać plany treningów, opracowywać harmonogramy treningów i kursów oraz pobierać plany do urządzenia.

**1** Podłącz urządzenie do komputera.

- <span id="page-9-0"></span>**2** Odwiedź stronę [www.garminconnect.com.](http://www.garminconnect.com)
- **3** Wybierz kolejno **Plan** > **Plany treningów**.
- **4** Wybierz plan treningowy i uwzględnij go w harmonogramie.
- **5** Wybierz kolejno **Plan** > **Kalendarz**.
- **6** Wybierz  $\geq$  i wykonaj instrukcje wyświetlane na ekranie.

#### **Rozpoczynanie zaplanowanej aktywności**

- **1** Na ekranie głównym wybierz **Kalendarz**. Zostaną wyświetlone treningi i kursy zaplanowane na bieżący dzień.
- **2** W razie potrzeby wybierz datę, aby wyświetlić zaplanowane aktywności.
- 3 Wybierz >
- **4** Wybierz kolejno **JAZDA**.

### **Osobiste rekordy**

Po ukończeniu jazdy w urządzenie wyświetla wszystkie nowe osobiste rekordy, jakie zostały zdobyte podczas tej jazdy. Osobiste rekordy obejmują najszybciej pokonany standardowy dystans, najdłuższą jazdę i największy wznios uzyskany podczas jazdy.

#### **Usuwanie osobistego rekordu**

- **1** Na ekranie głównym wybierz kolejno **Historia** > **Osobiste rekordy**.
- **2** Wybierz osobisty rekord.
- **3** Wybierz  $\overline{a}$  >  $\checkmark$ .

#### **Przywracanie osobistego rekordu**

Dla każdego z osobistych rekordów możesz przywrócić wcześniejszy rekord.

**UWAGA:** Nie spowoduje to usunięcia żadnych zapisanych aktywności.

- **1** Wybierz kolejno **Historia** > **Osobiste rekordy**.
- **2** Wybierz rekord, który chcesz przywrócić.
- **3** Wybierz kolejno **Poprzedni rekord > √**.

### **Strefy treningowe**

- Strefy tętna (Ustawianie stref tętna)
- Strefy mocy [\(Ustawianie stref mocy](#page-11-0))

# **Czujniki ANT+**

Urządzenie można używać łącznie z bezprzewodowymi czujnikami ANT+. Więcej informacji o zgodności i zakupie dodatkowych czujników można znaleźć na stronie [http://buy.garmin.com.](http://buy.garmin.com)

### **Zakładanie czujnika tętna**

**UWAGA:** Jeśli nie masz czujnika tętna, możesz pominąć tę czynność.

Umieść czujnik tętna bezpośrednio na skórze, tuż poniżej piersi. Czujnik powinien przylegać do ciała w taki sposób, aby nie zmieniał położenia podczas aktywności.

**1** Zatrzaśnij moduł czujnika tętna À na pasku.

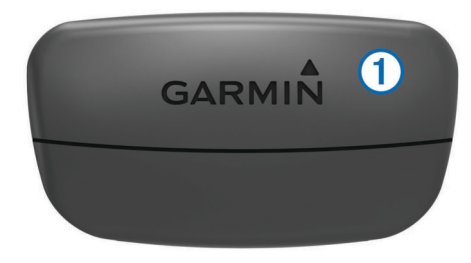

Loga firmy Garmin (na module i na pasku) powinno być zwrócone prawą stroną do góry.

**2** Zwilż elektrody 2 z tyłu paska, aby zapewnić prawidłowy kontakt między klatką piersiową a nadajnikiem.

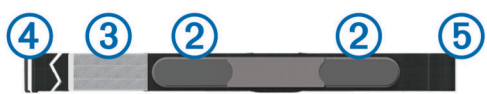

- **3** Jeśli czujnik tętna jest wyposażony w płytkę stykową **3**, zwilż ją.
- 4 Owiń pasek wokół klatki piersiowej i umieść haczyk paska 4 w pętli 5.

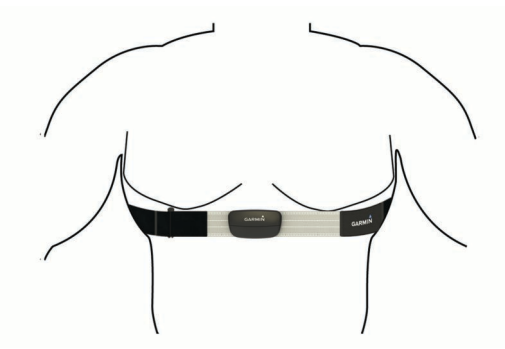

Loga firmy Garmin powinny być zwrócone prawą stroną do góry.

**5** Umieść urządzenie w zasięgu czujnika tętna, w odległości nie większej niż 3 m (10 stóp).

Po założeniu czujnik tętna staje się aktywny i jest gotowy do przesyłania danych.

**PORADA:** Jeśli dane dotyczące tętna nie są wyświetlane lub odczyt jest nieregularny, zapoznaj się z rozdziałem [Wskazówki](#page-10-0)  [dotyczące nieregularnego odczytu danych tętna](#page-10-0).

#### **Ustawianie stref tętna**

Urządzenie wykorzystuje informacje zawarte w profilu użytkownika, podane podczas konfiguracji ustawień początkowych, w celu określenia stref tętna użytkownika. Istnieje możliwość ręcznego dostosowania stref tętna do celów fitness [\(Cele fitness](#page-10-0)). Aby uzyskać najdokładniejsze dane dotyczące kalorii podczas aktywności, należy ustawić swoje maksymalne tętno, tętno spoczynkowe i strefy tętna.

- **1** Na ekranie głównym wybierz kolejno  $\angle$  > **Strefy treningowe** > **Strefy tętna**.
- **2** Podaj swoje tętno maksymalne i tętno spoczynkowe.

Wartości strefy są aktualizowane automatycznie, jednak nadal możesz każdą z nich edytować ręcznie.

- **3** Wybierz **Według:**.
- **4** Wybierz opcję:
	- Wybierz **Uderzenia/min**, aby wyświetlić i edytować strefy w uderzeniach serca na minutę.
	- Wybierz **% maksymalnego**, aby wyświetlić i edytować strefy jako wartości procentowe tętna maksymalnego.

<span id="page-10-0"></span>• Wybierz **% rezerwy tętna**, aby wyświetlić i edytować strefy jako wartości procentowe tętna spoczynkowego.

#### **Informacje o strefach tętna**

Wielu sportowców korzysta ze stref tętna, aby dokonywać pomiarów i zwiększać swoją wydolność sercowo-naczyniową, a także poprawiać sprawność fizyczną. Strefa tętna to ustalony zakres liczby uderzeń serca na minutę. Pięć ogólnie przyjętych stref tętna jest ponumerowanych od 1 do 5 według wzrastającej intensywności. Zazwyczaj strefy tętna są obliczane w oparciu o wartości procentowe maksymalnego tętna użytkownika.

#### **Wskazówki dotyczące nieregularnego odczytu danych tętna**

Jeśli dane dotyczące tętna są nieregularne lub nie są wyświetlane, spróbuj wykonać następujące kroki.

- Zwilż elektrody i płytkę stykową.
	- Użyj do tego celu wody, śliny lub specjalnego żelu.
- Zaciśnij mocniej pasek na klatce piersiowej.
- Wykonaj rozgrzewkę przez 5–10 minut.
- Myj pasek co siedem użyć ([Dbanie o czujnik tętna](#page-18-0)).
- Załóż bawełnianą koszulkę lub pomocz koszulkę, jeśli jest to właściwe wyjście w przypadku wykonywanych ćwiczeń.

Syntetyczne tkaniny, które pocierają lub uderzają o czujnik tętna, mogą powodować zakłócenia w odbieraniu sygnałów z czujnika tętna.

• Oddal się od źródeł, które mogą wpływać na działanie czujnika tętna.

Źródłami zakłóceń mogą być silne pola elektromagnetyczne, niektóre czujniki bezprzewodowe 2,4 GHz, linie wysokiego napięcia, silniki elektryczne, piekarniki, kuchenki mikrofalowe, telefony bezprzewodowe 2,4 GHz i punkty dostępowe bezprzewodowej sieci LAN.

• Wymień baterię [\(Wymiana baterii czujnika tętna](#page-19-0)).

#### **Cele fitness**

Znajomość stref tętna pomaga w mierzeniu i poprawianiu sprawności fizycznej dzięki zrozumieniu i zastosowaniu następujących zasad.

- Tętno jest dobrą miarą intensywności ćwiczeń.
- Trenowanie w określonych strefach tętna może pomóc poprawić wydolność układu sercowo-naczyniowego.
- Znajomość stref tętna może zapobiec przetrenowaniu i zmniejszyć ryzyko urazu.

Jeśli znasz maksymalną wartość swojego tętna, możesz skorzystać z tabeli ([Obliczanie strefy tętna](#page-22-0)), aby ustalić najlepszą strefę tętna dla swoich celów fitness.

Jeśli nie znasz swojego maksymalnego tętna, użyj jednego z kalkulatorów dostępnych w Internecie. Niektóre siłownie i ośrodki zdrowia wykonują test mierzący tętno maksymalne. Aby uzyskać domyślne maksymalne tętno, należy odjąć swój wiek od wartości 220.

### **Montaż czujnika prędkości**

**UWAGA:** Jeśli nie masz tego czujnika, możesz pominąć tę czynność.

**PORADA:** Firma Garmin zaleca umieszczenie roweru na stojaku przed rozpoczęciem montażu czujnika.

- **1** Umieść czujnik prędkości u góry piasty i przytrzymaj go.
- **2** Przeciągnij pasek ① wokół piasty i zamocuj go w uchwycie 2 czujnika.

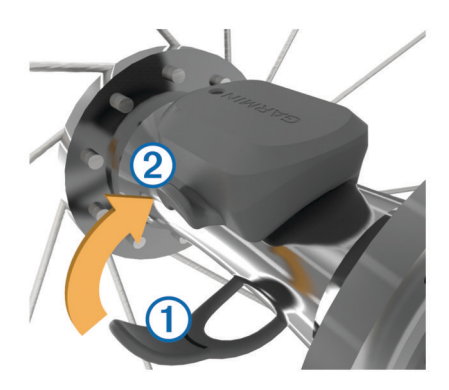

W przypadku instalacji na piaście asymetrycznej czujnik może być pochylony. Nie wpłynie to na jego działanie.

**3** Obróć koło, aby sprawdzić, czy odstęp jest odpowiedni. Czujnik nie powinien dotykać żadnych innych elementów roweru.

**UWAGA:** Po dwóch obrotach dioda LED będzie migać na zielono przez 5 sekund, sygnalizując prawidłowe działanie.

### **Montaż czujnika rytmu**

**UWAGA:** Jeśli nie masz tego czujnika, możesz pominąć tę czynność.

**PORADA:** Firma Garmin zaleca umieszczenie roweru na stojaku przed rozpoczęciem montażu czujnika.

**1** Rozmiar opaski powinien gwarantować właściwe przyleganie czujnika do ramienia korby.

Wybierz opaskę o najmniejszym rozmiarze umożliwiającym rozciągnięcie jej wokół ramienia korby.

- **2** Umieść czujnik rytmu po wewnętrznej stronie ramienia korby, po stronie przeciwległej do układu napędowego, i przytrzymaj go.
- **3** Przeciągnij opaskę ① wokół ramienia korby i zamocuj ją w uchwytach @ czujnika.

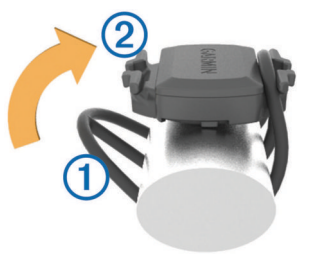

**4** Obróć ramię korby, aby sprawdzić odpowiedni odstęp. Czujnik nie powinien dotykać Twojego buta, podpory łańcucha ani innego elementu roweru.

**UWAGA:** Po dwóch obrotach dioda LED będzie migać na zielono przez 5 sekund, sygnalizując prawidłowe działanie.

#### **Informacje o czujnikach prędkości i rytmu**

Dane dotyczące rytmu pochodzące z czujnika rytmu są zawsze rejestrowane. Jeśli z urządzeniem nie jest sparowany żaden czujnik rytmu, do obliczania prędkości i dystansu są wykorzystywane dane GPS.

Rytm oznacza tempo pedałowania lub "obrotu" mierzonego liczbą obrotów ramienia korby w ciągu minuty (obr./min).

#### **Uśrednianie danych dotyczących rytmu lub mocy**

Ustawienie uśredniania wartości niezerowych jest dostępne w przypadku treningu z opcjonalnym czujnikiem rytmu lub miernikiem mocy. Ustawienie domyślne nie uwzględnia wartości zerowych, które pojawiają się, gdy użytkownik nie pedałuje. Można zmienić wartość tego ustawienia ([Ustawienia zapisu](#page-18-0) [danych\).](#page-18-0)

### <span id="page-11-0"></span>**Parowanie czujników ANT+**

Przed przystąpieniem do parowania musisz założyć czujnik tętna lub zamontować czujnik rowerowy.

Parowanie polega na powiązaniu bezprzewodowych czujników ANT+, np. czujnika tętna, z urządzeniem Garmin.

**1** Umieść urządzenie w zasięgu czujnika, czyli w odległości nie większej niż 3 m (10 stóp).

**UWAGA:** Na czas parowania zachowaj odległość co najmniej 10 m (33 stóp) od innych czujników ANT+.

- **2** Na ekranie głównym wybierz kolejno **⊁ > Czujniki > Dodaj czujnik**.
- **3** Wybierz opcję:
	- Wybierz typ czujnika.
	- Wybierz **Szukaj wszystko**, aby wyszukać wszystkie czujniki znajdujące się w pobliżu.

Zostanie wyświetlona lista dostępnych czujników.

- **4** Wybierz jeden lub więcej czujników do sparowania z urządzeniem.
- **5** Wybierz **Dodaj**.
- **6** W razie potrzeby wybierz **Połącz**.

Po przeprowadzeniu parowania czujnika z urządzeniem status czujnika zmieni się na **Połączono**. Pole danych można dostosować w taki sposób, aby wyświetlane w nim były dane z czujnika.

### **Trening z miernikami mocy**

- Odwiedź stronę [www.garmin.com/intosports,](http://www.garmin.com/intosports) aby uzyskać listę czujników ANT+, które są zgodne z wybranym urządzeniem (np. Vector™).
- Więcej informacji znajduje się w podręczniku użytkownika miernika mocy.
- Dostosuj strefy mocy do własnych celów i możliwości (Ustawianie stref mocy).
- Korzystaj z alertów zakresowych i otrzymuj powiadomienia po osiągnięciu określonych stref mocy ([Ustawianie alertów](#page-6-0) [zakresowych](#page-6-0)).
- Dostosuj pola danych mocy ([Dostosowywanie stron danych](#page-16-0)).

#### **Ustawianie stref mocy**

Wartości dla stref to wartości domyślne, które mogą nie odpowiadać osobistym preferencjom użytkownika. Istnieje możliwość ręcznego dostosowania stref w urządzeniu oraz skorzystania z serwisu Garmin Connect. Jeśli znasz wartość swojego współczynnika FTP (ang. Functional Threshold Power), możesz go wprowadzić i pozwolić urządzeniu automatycznie obliczyć strefy mocy.

- **1** Na ekranie głównym wybierz kolejno  $\angle$  > Strefy treningowe > **Strefy mocy**.
- **2** Podaj wartość współczynnika FTP.
- **3** Wybierz **Według:**.
- **4** Wybierz opcję:
	- Wybierz **Waty**, aby wyświetlić i edytować strefy w watach.
	- Wybierz **% FTP**, aby wyświetlić i edytować strefy jako wartości procentowe wskaźnika FTP.

#### **Kalibrowanie miernika mocy**

Przed rozpoczęciem kalibracji miernik mocy musi być poprawnie zainstalowany, sparowany z urządzeniem oraz musi aktywnie zapisywać dane.

Instrukcje kalibracji posiadanego miernika mocy można znaleźć w instrukcjach dostarczonych przez jego producenta.

**1** Na ekranie głównym wybierz kolejno  $\angle$  > Czujniki > Moc > **Kalibruj**.

- **2** Pedałuj, aby wymusić aktywność miernika, aż pojawi się komunikat.
- **3** Wykonaj instrukcje wyświetlane na ekranie.

### **Korzystanie z manetek Shimano® Di2™**

Aby korzystać z elektronicznych manetek zmiany biegów Di2, należy sparować je z urządzeniem (Parowanie czujników ANT+). Istnieje możliwość dostosowania opcjonalnych pól danych Di2 [\(Dostosowywanie stron danych\). W urządzeniu](#page-16-0) Edge wyświetlane są bieżące wartości regulacji, gdy czujnik znajduje się w trybie regulacji.

### **Korzystanie z wagi**

Jeśli posiadasz wagę z funkcją ANT+, urządzenie może odczytywać dane z wagi.

- 1 Na ekranie głównym wybierz kolejno  $\angle$  > Waga. Po wyszukaniu wagi zostanie wyświetlony komunikat.
- **2** Stań na wadze we wskazanym momencie.

**UWAGA:** Jeśli korzystasz z wagi obliczającej skład ciała, zdejmij buty i skarpetki, aby wszystkie parametry dotyczące składu ciała mogły zostać odczytane i zapisane.

**3** Zejdź z wagi we wskazanym momencie. **PORADA:** Jeśli wystąpi błąd, zejdź z wagi. Wejdź na wagę, gdy zostanie to zasygnalizowane.

# **Historia**

Historia obejmuje informacje na temat czasu, dystansu, kalorii, prędkości, okrążeń i wysokości oraz dane opcjonalnego czujnika ANT+.

**UWAGA:** Historia nie jest zapisywana, gdy stoper jest zatrzymany lub wstrzymany.

Gdy pamięć urządzenia zapełni się, zostanie wyświetlony komunikat. Urządzenie nie usunie ani automatycznie nie nadpisze historii. Od czasu do czasu przesyłaj historię do serwisu Garmin Connect, aby śledzić wszystkie dane jazdy.

### **Wyświetlanie jazdy**

- **1** Na ekranie głównym wybierz kolejno **Historia** > **Jazdy**.
- **2** Wybierz opcję.

### **Usuwanie jazdy**

- **1** Na ekranie głównym wybierz kolejno **Historia** > **Jazdy**.
- **2** Wybierz jazdę.
- 3 Wybierz  $\overline{\mathbf{B}}$  >  $\checkmark$ .

### **Wyświetlanie podsumowania danych**

Istnieje możliwość wyświetlenia zgromadzonych danych zapisanych w urządzeniu Edge, w tym liczbę jazd, czas, dystans i spalone kalorie.

Na ekranie głównym wybierz kolejno **Historia** > **Podsumowanie**.

### **Przesyłanie jazdy do serwisu Garmin Connect**

### *UWAGA*

Aby zapobiec korozji, należy całkowicie osuszyć port USB, antenę komunikatów pogodowych i obszary wokół nich przed rozpoczęciem ładowania lub podłączeniem do komputera.

**1** Wyciągnij antenę komunikatów pogodowych ① z portu USB  $(2)$ .

<span id="page-12-0"></span>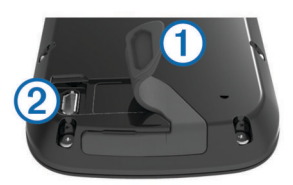

- **2** Podłącz mniejszą wtyczkę kabla USB do portu USB w urządzeniu.
- **3** Włóż większą wtyczkę kabla USB do portu USB komputera.
- **4** Odwiedź stronę [www.garminconnect.com/start.](http://www.garminconnect.com/start)
- **5** Wykonaj instrukcje wyświetlane na ekranie.

#### **Serwis Garmin Connect**

Możesz połączyć się ze znajomymi za pomocą usługi Garmin Connect. Garmin Connect umożliwia śledzenie, analizowanie oraz udostępnianie informacji na temat swojej aktywności, stanowiąc źródło wzajemnej motywacji. Rejestruj wszystkie przypadki swojej aktywności, takie jak biegi, spacery, jazdy, sesje pływania, piesze wędrówki, triatlony i wiele innych. Aby założyć bezpłatne konto, odwiedź stronę

#### [www.garminconnect.com/start.](http://www.garminconnect.com/start)

- **Zapisuj aktywności**: Po ukończeniu i zapisaniu aktywności w urządzeniu można przesłać ją do serwisu Garmin Connect i trzymać ją tam przez dowolny czas.
- **Analizuj dane**: Można wyświetlić bardziej szczegółowe informacje o aktywności, w tym czas, dystans, wysokość, tętno, spalone kalorie, rytm, widok mapy z góry, wykresy tempa i prędkości oraz własne raporty.

**UWAGA:** Aby móc rejestrować niektóre dane, należy zastosować opcjonalne akcesoria, np. czujnik tętna.

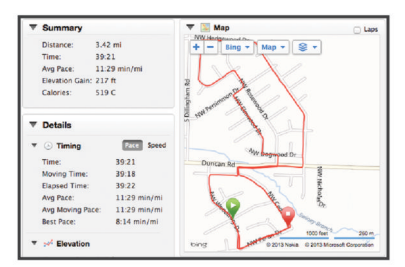

- **Planuj treningi**: Możesz wybrać cel fitness i załadować jeden z dokładnych planów treningowych.
- **Udostępniaj aktywności**: Możesz połączyć się ze znajomymi, aby śledzić wzajemnie swoje aktywności oraz publikować łącza do swoich aktywności w serwisach społecznościowych.

#### **Funkcje online Bluetooth®**

Urządzenie Edge oferuje funkcje online powiązane z technologią Bluetooth, z których można korzystać za pomocą zgodnego smartfona lub urządzenia fitness. Niektóre funkcje wymagają zainstalowania aplikacji Garmin Connect Mobile w smartfonie. Więcej informacji można znaleźć na stronie [www.garmin.com/intosports/apps.](http://www.garmin.com/intosports/apps)

**UWAGA:** Niektóre z tych funkcji wymagają połączenia ze smartfonem z obsługą technologii Bluetooth.

- **LiveTrack**: Umożliwia rodzinie i znajomym śledzić na bieżąco wyścigi i treningi użytkownika. Osobę można zaprosić do śledzenia bieżących danych za pośrednictwem poczty e-mail lub serwisu społecznościowego, umożliwiając jej wyświetlanie strony śledzenia Garmin Connect.
- **Przesyłanie aktywności do serwisu Garmin Connect**: Automatyczne przesyłanie aktywności do serwisu Garmin Connect zaraz po zakończeniu rejestrowania aktywności.
- **Pobieranie kursów i treningów z serwisu Garmin Connect**: Umożliwia wyszukiwanie aktywności przy użyciu smartfonu

w serwisie Garmin Connect oraz wysyłanie ich do urządzenia.

- **Przesyłanie między urządzeniami**: Umożliwia bezprzewodowe przesyłanie plików do innego zgodnego urządzenia Edge.
- **Interakcje w serwisach społecznościowych**: Umożliwia aktualizację w ulubionym serwisie społecznościowym po przesłaniu aktywności do serwisu Garmin Connect.
- **Bieżące informacje o pogodzie**: Funkcja przesyła do urządzenia bieżące informacje o pogodzie oraz alerty.
- **Powiadomienia**: Wyświetla powiadomienia i wiadomości z telefonu na ekranie urządzenia.

#### **Funkcje online Wi**‑**Fi®**

Urządzenie Edge oferuje funkcje online Wi‑Fi. Instalacja aplikacji Garmin Connect Mobile nie jest wymagana do korzystania z łączności Wi‑Fi.

**UWAGA:** Aby możliwe było korzystanie z tych funkcji, urządzenie należy połączyć z siecią bezprzewodową.

- **Przesyłanie aktywności do serwisu Garmin Connect**: Automatyczne przesyłanie aktywności do serwisu Garmin Connect zaraz po zakończeniu rejestrowania aktywności.
- **Kursy, treningi i plany treningów**: Bezprzewodowe przesyłanie aktywności wybranych poprzednio w serwisie Garmin Connect do urządzenia.
- **Aktualizacje oprogramowania**: Urządzenie bezprzewodowo pobiera najnowszą wersję oprogramowania. Aby zainstalować aktualizację oprogramowania, należy po kolejnym uruchomieniu urządzenia wykonać instrukcje wyświetlone na ekranie.

#### *Konfiguracja łączności Wi*‑*Fi*

- **1** Przejdź do strony [www.garminconnect.com/start](http://www.garminconnect.com/start) i pobierz aplikację Garmin Express™.
- **2** Postępuj zgodnie z instrukcjami wyświetlanymi na ekranie, aby skonfigurować połączenie Wi‑Fi w aplikacji Garmin **Express**

#### *Łączenie z siecią bezprzewodową*

- 1 Wybierz kolejno **※ > Wi-Fi**.
- **2** W razie potrzeby wybierz **Wi-Fi**, aby włączyć technologię bezprzewodową.
- **3** Wybierz **Dodaj sieć**, aby wyszukać dostępne sieci.
- **4** Wybierz sieć bezprzewodową.
- **5** W razie potrzeby wybierz  $\blacklozenge$ , aby podać identyfikator SSID sieci i hasło.

Urządzenie przechowuje informacje o sieci i łączy się z nią automatycznie po powrocie do danej lokalizacji w późniejszym terminie.

### **Zapis danych**

Urządzenie wykorzystuje funkcję Oszczędnie. Zapisuje ona główne punkty, w których nastąpiła zmiana kierunku, prędkości lub tętna.

Po sparowaniu miernika mocy urządzenie zapisuje punkty co sekundę. Zapisywanie punktów co sekundę pozwala uzyskać bardzo szczegółowy ślad, zajmuje jednak więcej miejsca w dostępnej pamięci urządzenia.

Informacje na temat uśredniania danych dotyczących rytmu i mocy znajdują się na stronie [Uśrednianie danych dotyczących](#page-10-0)  [rytmu lub mocy.](#page-10-0)

#### **Zmiana lokalizacji przechowywania danych**

- **1** Na ekranie głównym wybierz kolejno  $⊀$  **> System > Zapis danych** > **Zapisz w/na**.
- **2** Wybierz opcję:
	- Wybierz **Pamięć wewnętrzna**, aby zapisać dane w pamięci urządzenia.

<span id="page-13-0"></span>• Wybierz **Karta pamięci**, aby zapisać dane na opcjonalnej karcie pamięci.

#### **Wkładanie karty pamięci**

Aby zwiększyć ilość dostępnego miejsca lub skorzystać z fabrycznie załadowanych map, zainstaluj kartę pamięci microSD™.

**1** Wyciągnij antenę komunikatów pogodowych À z gniazda kart microSD 2.

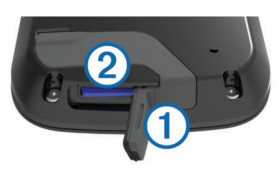

**2** Wsuwaj kartę, aż się zatrzaśnie.

### **Zarządzanie danymi**

**UWAGA:** To urządzenie nie jest zgodne z systemami operacyjnymi Windows® 95, 98, Me, Windows NT® oraz Mac® OS 10.3 i wcześniejszymi.

#### **Podłączanie urządzenia do komputera**

#### *UWAGA*

Aby zapobiec korozji, należy całkowicie osuszyć port USB, antenę komunikatów pogodowych i obszary wokół nich przed rozpoczęciem ładowania lub podłączeniem do komputera.

- **1** Wyciągnij antenę komunikatów pogodowych z portu USB.
- **2** Podłącz mniejszą wtyczkę kabla USB do portu USB w urządzeniu.
- **3** Włóż większą wtyczkę kabla USB do portu USB komputera. Urządzenie i karta pamięci (opcjonalna) pojawią się jako dyski pamięci w oknie Mój komputer w komputerach z system Windows lub jako zamontowane woluminy w komputerach Mac.

#### **Przesyłanie plików do urządzenia**

**1** Podłącz urządzenie do komputera.

W komputerach Windows urządzenie jest wyświetlane jako dysk wymienny lub urządzenie przenośne, podczas gdy karta pamięci może być wyświetlana jako drugi dysk wymienny. W komputerach Mac urządzenie oraz karta pamięci są wyświetlane jako zamontowane woluminy.

**UWAGA:** Niektóre komputery z wieloma dyskami sieciowymi mogą nie wyświetlać poprawnie dysków urządzenia. Zapoznaj się z dokumentacją dostępną w systemie operacyjnym, aby dowiedzieć się, jak mapować dyski.

- **2** W komputerze otwórz przeglądarkę plików.
- **3** Wybierz plik.
- **4** Wybierz kolejno **Edytuj** > **Kopiuj**.
- **5** Otwórz urządzenie przenośne, napęd lub wolumin urządzenia lub karty pamięci.
- **6** Przejdź do folderu.
- **7** Wybierz kolejno **Edytuj** > **Wklej**. Plik zostanie wyświetlony na liście plików w pamięci urządzenia lub na karcie pamięci.

#### **Usuwanie plików**

#### *UWAGA*

Jeśli nie wiesz, do czego służy plik, nie usuwaj go. W pamięci urządzenia znajdują się ważne pliki systemowe, których nie należy usuwać.

**1** Otwórz dysk lub wolumin **Garmin**.

- **2** W razie potrzeby otwórz folder lub wolumin.
- **3** Wybierz plik.
- **4** Naciśnij klawisz **Delete** na klawiaturze.

#### **Odłączanie kabla USB**

Jeśli urządzenie jest podłączone do komputera jako wolumin lub dysk wymienny, należy bezpiecznie odłączyć urządzenie od komputera, aby uniknąć utraty danych. Jeśli urządzenie jest podłączone do komputera z systemem operacyjnym Windows jako urządzenie przenośne, nie jest konieczne przeprowadzenie procedury bezpiecznego odłączania.

- **1** Wykonaj poniższe czynności:
	- W komputerze z systemem Windows wybierz ikonę **Bezpieczne usuwanie sprzętu** na pasku zadań systemu, a następnie wybierz urządzenie.
	- W komputerze Mac przeciągnij ikonę woluminu do kosza.
- **2** Odłącz kabel od komputera.

# **Nawigacja**

Funkcje i ustawienia nawigacji mają także zastosowanie do kursów ([Kursy\) i segmentów \(](#page-7-0)[Segmenty\).](#page-8-0)

- Pozycje i wyszukiwanie miejsc (Pozycje)
- Planowanie trasy ([Planowanie trasy i podróż nią](#page-14-0))
- Ustawienia trasy [\(Ustawienia trasy](#page-15-0))
- Opcjonalne mapy [\(Zakup dodatkowych map](#page-15-0))
- Ustawienia mapy ([Ustawienia mapy](#page-15-0))

### **Pozycje**

Urządzenie umożliwia rejestrowanie i zapisywanie pozycji.

#### **Zapisywanie pozycji**

Możesz zapisać aktualną pozycję, np. dom lub parking.

- **1** Na ekranie głównym wybierz pasek stanu lub przesuń palcem w dół od górnej krawędzi ekranu. Zostanie wyświetlona strona połączeń.
- **2** Wybierz kolejno **GPS** > **Zaznacz pozycję** > .

#### **Zapisywanie pozycji z mapy**

- **1** Na ekranie głównym wybierz kolejno **Dokąd?** > @ > **Punkt mapy**.
- **2** Przeglądaj mapę w celu znalezienia pozycji.
- **3** Wybierz pozycję.

U góry mapy zostaną wyświetlone informacje dotyczące pozycji.

- **4** Wybierz informację o pozycji.
- 5 Wybierz  $\blacktriangleright$  >  $\blacktriangleright$

#### **Podróż do pozycji**

**1** Na ekranie głównym wybierz kolejno **Dokąd?**.

- **2** Wybierz opcję:
	- Wybierz **Zapisane**, aby rozpocząć podróż do zapisanego kursu, miejsca lub segmentu.
	- Wybierz **Ostatnio znalezione**, aby rozpocząć podróż do jednej z 50 ostatnio znalezionych pozycji.
	- Wybierz **Narzędzia wyszukiwania**, aby rozpocząć podróż do punktu szczególnego, konkretnego adresu (wymagana mapa z pełną funkcją wyznaczania tras), miasta, skrzyżowania lub znanych współrzędnych.
	- Wybierz <sup>(2)</sup>, aby zawęzić przeszukiwany obszar.
- **3** W razie potrzeby wybierz  $\mathbf{I}$ , aby wpisać informacje do wyszukania.
- **4** Wybierz pozycję.
- <span id="page-14-0"></span>**5** Wybierz **JAZDA**.
- **6** Postępuj zgodnie z wyświetlanymi instrukcjami, aby dotrzeć do celu podróży.

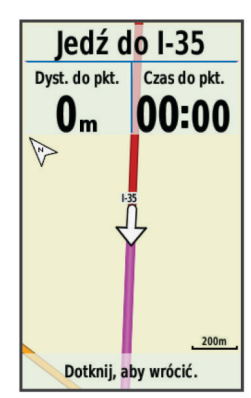

#### **Podróż do znanych współrzędnych**

- **1** Na ekranie głównym wybierz kolejno **Dokąd?** > **Narzędzia wyszukiwania** > **Współrzędne**.
- **2** Podaj współrzędne i wybierz ✔.
- **3** Postępuj zgodnie z wyświetlanymi instrukcjami, aby dotrzeć do celu podróży.

#### **Podróż z funkcją Wróć do startu**

W dowolnym momencie jazdy możesz wrócić do punktu startowego.

- **1** Idź pojeździć ([Jazda rowerem](#page-6-0)).
- **2** Podczas jazdy można wskazać dowolne miejsce na ekranie, aby wyświetlić nakładkę stopera.
- **3** Wybierz kolejno > **Dokąd?** > **Wróć do startu**.
- **4** Wybierz **Tą samą trasą** lub **Najbardziej bezpośrednia trasa**.
- **5** Wybierz **JAZDA**.

Urządzenie pokieruje Cię z powrotem do punktu startowego jazdy.

#### **Przerywanie podróży wyznaczoną trasą**

- **1** Wskaż dowolne miejsce na ekranie, aby wyświetlić nakładkę stopera.
- **2** Przewiń do mapy.
- **3** Wybierz  $\overline{X}$  >  $\overline{Y}$ .

#### **Odwzorowanie pozycji**

Istnieje możliwość utworzenia nowej pozycji poprzez odwzorowanie dystansu i namiaru z zaznaczonej pozycji do nowej.

- **1** Na ekranie głównym wybierz kolejno **Dokąd?** > **Zapisane** > **Pozycje**.
- **2** Wybierz pozycję.
- **3** Wybierz informację o pozycji u góry ekranu.
- **4** Wybierz kolejno > **Odwzoruj pozycję**.
- **5** Podaj namiar i dystans do odwzorowanej pozycji.
- 6 Wybierz  $\checkmark$ .

#### **Edytowanie pozycji**

- **1** Na ekranie głównym wybierz kolejno **Dokąd?** > **Zapisane** > **Pozycje**.
- **2** Wybierz pozycję.
- **3** Dotknij paska informacyjnego u góry ekranu.
- 4 Wybierz .
- **5** Wybierz atrybut.

Na przykład wybierz **Zmień wysokość**, aby podać znaną wysokość pozycji.

**6** Podaj nowe informacje i wybierz  $\checkmark$ .

#### **Usuwanie pozycji**

- **1** Na ekranie głównym wybierz kolejno **Dokąd?** > **Zapisane** > **Pozycje**.
- **2** Wybierz pozycję.
- **3** Wybierz informację o pozycji u góry ekranu.
- **4** Wybierz kolejno ♪ > Usuń pozycję > √.

### **Planowanie trasy i podróż nią**

Możesz tworzyć własne trasy i podróżować nimi. Trasa składa się z szeregu punktów lub pozycji i prowadzi użytkownika do celu podróży.

- **1** Na ekranie głównym wybierz kolejno **Dokąd?** > **Planowanie trasy** > **Dodaj pierwszą pozycję**.
- **2** Wybierz opcję:
	- Aby wybrać zapisaną pozycję, wybierz **Zapisane**, a następnie wybierz pozycję.
	- Aby wybrać niedawno wyszukiwaną pozycję, wybierz **Ostatnio znalezione**, a następnie wybierz pozycję.
	- Aby wybrać pozycję na mapie, wybierz **Użyj mapy**, a następnie wybierz pozycję.
	- Aby wyszukać i wybrać punkt szczególny, wybierz **Kategorie POI**, a następnie wybierz pobliski punkt szczególny.
	- Aby wybrać miasto, wybierz **Miasta**, a następnie wybierz pobliskie miasto.
	- Aby wybrać adres, wybierz **Adres**, a następnie podaj adres.
	- Aby użyć współrzędnych, wybierz **Współrzędne**, a następnie podaj współrzędne.
- **3** Wybierz **Użyj**.
- **4** Wybierz **Dodaj kolejną pozycję**.
- **5** Powtarzaj kroki 2–4 do czasu, gdy wybrane zostaną wszystkie pozycje dla trasy.
- **6** Wybierz **Pokaż trasę**.

Urządzenie obliczy trasę, po czym zostanie wyświetlona mapa trasy.

PORADA: Można wybrać <a>
b<br/>  $\blacksquare$ <br/>
aby wyświetlić wykres wysokości trasy.

**7** Wybierz kolejno **JAZDA**.

#### **Wyznaczanie dystansu trasy**

Urządzenie umożliwia utworzenie trasy w oparciu o określony dystans i pozycję startową.

- **1** Na ekranie głównym wybierz kolejno **Dokąd?** > **Wyznaczanie dystansu trasy**.
- **2** Wybierz **Dystans** i podaj łączny dystans trasy.
- **3** Wybierz **Pozycja startowa**.
- **4** Wybierz opcję:
	- Wybierz **Aktualna pozycja**.

**UWAGA:** Jeśli urządzenie nie może odebrać sygnałów satelitarnych w celu określenia aktualnej pozycji użytkownika, w urządzeniu zostanie wyświetlony monit o użycie ostatniej znanej pozycji lub o wybór pozycji na mapie.

- Wybierz **Użyj mapy**, aby wybrać pozycję na mapie.
- **5** Wybierz **Szukaj**.

PORADA: Można wybrać  $\sigma$ , aby wyszukać ponownie.

**6** Wybierz trasę, która ma zostać wyświetlona na mapie.

<span id="page-15-0"></span>PORADA: Możesz użyć < i >, aby wyświetlić inne trasy.

**7** Wybierz **JAZDA**.

### **Ustawienia trasy**

Wybierz kolejno **※ > Profile aktywności**, wybierz profil, a następnie wybierz kolejno **Nawigacja** > **Trasa aktywna**.

- **Tryb wyznaczania trasy**: Umożliwia wybranie rodzaju aktywności, dla którego urządzenie ma wyznaczyć trasę (Wybieranie aktywność do obliczenia trasy).
- **Metoda obliczeń**: Umożliwia wybranie metody obliczeń w celu zoptymalizowania trasy.
- **Znane drogi (wymaga map z pełną funkcją wyznaczania tras)**: Ustawienie blokady ikony pozycji, która wskazuje pozycję użytkownika na mapie, na najbliższej drodze.
- **Ustawienia unikania (wymaga map z pełną funkcją wyznaczania tras)**: Wybór rodzajów dróg, które mają być pomijane.
- **Przeliczanie (wymaga map z pełną funkcją wyznaczania tras)**: Umożliwia wybranie metody przeliczania w przypadku zboczenia z obranej trasy.

#### **Wybieranie aktywność do obliczenia trasy**

Można ustawić urządzenie, aby obliczało trasy na podstawie rodzaju aktywności.

- 1 Na ekranie głównym wybierz kolejno  $\angle$  > **Profile aktywności**.
- **2** Wybierz profil.
- **3** Wybierz kolejno **Nawigacja** > **Trasa aktywna** > **Tryb wyznaczania trasy**.
- **4** Wybierz jedną z opcji obliczania tras.

Na przykład można wybrać **Kolarstwo rekreacyjne**  w przypadku nawigacji po drogach lub **Jazda górska**  w przypadku nawigacji po bezdrożach.

### **Ustawienia mapy**

Wybierz kolejno **※ > Profile aktywności**, wybierz profil, a następnie wybierz kolejno **Nawigacja** > **Mapa**.

- **Orientacja**: Pozwala określić sposób wyświetlania mapy na stronie.
- **Automatyczne przybliżanie**: Umożliwia wybranie poziomu powiększenia mapy. W przypadku wybrania opcji **Wyłączony** operacje powiększania i pomniejszania trzeba wykonywać ręcznie.
- **Tekst przewodnika**: Pozwala określić, kiedy są wyświetlane szczegółowe komunikaty nawigacyjne (wymagana mapa z pełną funkcją wyznaczania tras).
- **Wyświetlanie mapy**: Pozwala ustawić zaawansowane funkcje mapy.
- **O mapie**: Włącza i wyłącza mapy dostępne aktualnie w urządzeniu.

#### **Zmiana orientacji mapy**

- **1** Wybierz kolejno  $⊀$  **> Profile aktywności**.
- **2** Wybierz profil.
- **3** Wybierz kolejno **Nawigacja** > **Mapa** > **Orientacja**.
- **4** Wybierz opcję:
	- Wybierz opcję **Północ u góry**, aby góra strony była zwrócona ku północy.
	- Wybierz opcję **Kierunek u góry**, aby góra strony była zwrócona w kierunku podróży.
	- Wybierz **Tryb 3D**, aby wyświetlić mapę w trzech wymiarach.

#### **Zaawansowane ustawienia mapy**

Wybierz kolejno  $★$  **> Profile aktywności**, wybierz profil, a następnie wybierz kolejno **Nawigacja** > **Mapa** > **Wyświetlanie mapy**.

**Tryb wyświetlania mapy**: **Auto** oraz **Wysoki kontrast** mają wartości predefiniowane. Można wybrać **Własne**, aby ustawić każdą z wartości.

**Stopnie zoomu**: Wybór ustawienia powoduje, że elementy mapy są wyświetlane w powiększeniu zgodnym z określonym poziomem zoomu (lub poniżej tego poziomu).

- **Rozmiar tekstu**: Wybór rozmiaru tekstu dla elementów mapy.
- **Szczegółowość**: Ta opcja służy do określania szczegółowości mapy. Im więcej szczegółów, tym wolniej mapa może być odświeżana.
- **Cieniowany relief**: Wyświetlanie reliefu szczegółów na mapie (jeśli jest dostępny) lub wyłączanie cieniowania.

### **Zakup dodatkowych map**

Przed zakupem dodatkowych map należy określić wersję map załadowanych do urządzenia.

- **1** Na ekranie głównym wybierz kolejno  $⊁$  **> Profile aktywności**.
- **2** Wybierz profil.
- **3** Wybierz kolejno **Nawigacja** > **Mapa** > **O mapie**.
- **4** Wybierz mapę.
- 5 Wybierz<sup>O</sup>
- **6** Odwiedź stronę <http://buy.garmin.com> lub skontaktuj się z dealerem firmy Garmin.

#### **Wyszukiwanie adresu**

Fabrycznie załadowana mapa rowerowa Garmin (jeśli jest dostępna) i opcjonalne mapy City Navigator® umożliwiają wyszukiwanie adresów, miast i innych miejsc. Te szczegółowe mapy z funkcją wyznaczania tras zawierają miliony punktów szczególnych, w tym m.in. restauracje, hotele i punkty autousługowe.

- **1** Na ekranie głównym wybierz kolejno **Dokąd?** > **Narzędzia wyszukiwania** > **Adresy**.
- **2** Wykonaj instrukcje wyświetlane na ekranie.
- **PORADA:** Jeśli nie masz pewności co do miasta, dotknij **Szukaj wszystko**.
- **3** Wybierz adres, a następnie **JAZDA**.

#### **Wyszukiwanie punktów szczególnych**

- **1** Na ekranie głównym wybierz kolejno **Dokąd?** > **Narzędzia wyszukiwania** > **Kategorie POI**.
- **2** Wybierz kategorię. **PORADA:** Jeśli znasz nazwę punktu, wybierz kolejno **Wszystkie POI** >  $\mathbf{H}$ , aby podać nazwę.
- **3** W razie potrzeby wybierz podkategorię.
- **4** Wybierz pozycję, a następnie **JAZDA**.

#### **Wyszukiwanie pozycji w pobliżu**

- **1** Na ekranie głównym wybierz kolejno **Dokąd?** > @.
- **2** Wybierz opcję. Można na przykład wybrać opcję **Ostatnio znalezione**, aby wyszukać restaurację w pobliżu ostatnio znalezionego adresu.
- **3** W razie potrzeby wybierz kategorię i podkategorię.
- **4** Wybierz pozycję, a następnie **JAZDA**.

#### **Mapy topograficzne**

Urządzenie może być wyposażone w mapy topograficzne; w przeciwnym razie można je zakupić na stronie <http://buy.garmin.com>. Firma Garmin zaleca pobranie aplikacji <span id="page-16-0"></span>BaseCamp™, która umożliwia planowanie tras i aktywności z użyciem map topograficznych.

# **Dostosowywanie urządzenia**

### **Profile**

Urządzenie Edge oferuje kilka sposobów na dostosowanie urządzenia, w tym także dostępnych profili. Profile są zbiorami ustawień, które wpływają na optymalizację urządzenia w oparciu o sposób jego użytkowania. Można na przykład wybrać różne ustawienia i widoki dla treningów i jazdy górskiej.

Podczas korzystania z profilu, po zmianie takich ustawień, jak pola danych czy jednostki miary, zmiany są automatycznie zapisywane jako część profilu.

**Profile aktywności**: Możesz utworzyć profile aktywności dla każdego rodzaju jazdy rowerem. Możesz na przykład utworzyć oddzielny profil aktywności na potrzeby treningu, wyścigów i kolarstwa górskiego. Profil aktywności obejmuje dostosowane strony danych, podsumowane aktywności, alerty, strefy treningowe (np. tętno i prędkość), ustawienia treningu (np. Auto Pause® i Auto Lap®) oraz ustawienia nawigacji.

**Profil użytkownika**: Można aktualizować takie ustawienia, jak płeć, wiek, masa, wzrost czy ustawienia aktywnego sportowca. Urządzenie wykorzystuje te informacje do obliczania dokładnych danych związanych z jazdą.

#### **Aktualizowanie profilu aktywności**

Można dostosować dziesięć profili aktywności. Ustawienia i pola danych można dostosować do określonej formy aktywności lub podróży.

- **1** Na ekranie głównym wybierz kolejno  $\angle$  > Profile **aktywności**.
- **2** Wybierz opcję:
	- Wybierz profil.
	- Wybierz  $\blacktriangleright$ , aby dodać nowy profil.
- **3** W razie potrzeby dokonaj edycji nazwy i koloru profilu.
- **4** Wybierz opcję:
	- Wybierz **Ekrany danych**, aby dostosować strony danych i pola danych (Dostosowywanie stron danych).
	- Wybierz **Alerty**, aby dostosować alerty dotyczące treningów ([Alerty\).](#page-6-0)
	- Wybierz **Nawigacja**, aby dostosować ustawienia mapy ([Ustawienia mapy\) i trasy \(Ustawienia trasy\).](#page-15-0)
	- Wybierz kolejno **Funkcje automatyczne** > **Auto Lap**, aby określić, kiedy mają być uruchamiane okrążenia ([Oznaczanie okrążeń wg pozycji](#page-17-0)).
	- Wybierz kolejno **Funkcje automatyczne** > **Auto Pause**, aby zmienić ustawienie automatycznego wstrzymania stopera (Korzystanie z funkcji Auto Pause).
	- Wybierz kolejno **Funkcje automatyczne** > **Autouśpienie**, aby automatycznie przełączać urządzenie w tryb uśpienia po 5 minutach bezczynności ([Korzystanie](#page-19-0) [z funkcji Autouśpienie](#page-19-0)).
	- Wybierz kolejno **Funkcje automatyczne** > **Autoprzewijanie**, aby dostosować wyświetlanie stron danych treningowych podczas działania stopera ([Korzystanie z funkcji Autoprzewijanie](#page-17-0)).
	- Wybierz kolejno **Informacje o starcie**, aby dostosować tryb informacji o starcie ([Zmienianie informacji o starcie\).](#page-17-0)

Wszelkie zmiany są zapisywane w profilu aktywności.

#### **Ustawianie profilu użytkownika**

Można aktualizować takie ustawienia, jak płeć, wiek, masa, wzrost czy ustawienia aktywnego sportowca. Urządzenie

wykorzystuje te informacje do obliczania dokładnych danych związanych z jazdą.

- **1** Na ekranie głównym wybierz kolejno  $\angle$  > **Profil użytkownika**.
- **2** Wybierz opcję.

#### **Informacje o ustawieniu aktywnego sportowca**

Aktywny sportowiec to osoba, która trenuje intensywnie od wielu lat (za wyjątkiem czasu, gdy odniosła niewielkie kontuzje) i ma tętno spoczynkowe na poziomie 60 uderzeń serca na minutę (uderzenia/min) lub mniej.

### **Ustawienia Bluetooth**

Wybierz kolejno  $\mathcal{X}$  > **Bluetooth**.

**Włącz**: Włącza bezprzewodową technologię Bluetooth.

**UWAGA:** Pozostałe ustawienia Bluetooth są wyświetlane tylko po włączeniu komunikacji Bluetooth.

- **Przyjazna nazwa**: Pozwala na wprowadzenie przyjaznej nazwy, która służy do identyfikacji posiadanego urządzenia w innych urządzeniach z bezprzewodową technologią Bluetooth.
- **Paruj smartfon**: Pozwala połączyć urządzenie ze zgodnym smartfonem z technologią Bluetooth.

### **Ustawienia Wi**‑**Fi**

Wybierz kolejno **※ > Wi-Fi**.

**Wi-Fi**: Włącza bezprzewodową technologię Wi‑Fi.

- **UWAGA:** Pozostałe ustawienia Wi‑Fi są wyświetlane tylko po włączeniu komunikacji Wi‑Fi.
- **Autoprzesyłanie**: Umożliwia automatyczne przesyłanie aktywności za pośrednictwem znanej sieci bezprzewodowej.
- **Dodaj sieć**: Umożliwia podłączenie urządzenia do sieci bezprzewodowej.

### **Informacje o ustawieniach treningu**

Poniższe opcje i ustawienia umożliwiają dostosowanie urządzenia do potrzeb treningowych. Te ustawienia są zapisywane w profilu aktywności. Można na przykład ustawić alerty czasu dla profilu wyścigów i wybrać ustawienie włączenia pozycji Auto Lap dla profilu jazdy górskiej.

#### **Dostosowywanie stron danych**

Możesz dostosować strony danych dla każdego profilu aktywności.

- **1** Na ekranie głównym wybierz kolejno  $⊁$  **> Profile aktywności**.
- **2** Wybierz profil.
- **3** Wybierz **Ekrany danych**.
- **4** Wybierz stronę danych.
- **5** W razie potrzeby włącz stronę danych.
- **6** Wybierz liczbę pól danych, jaką chcesz widzieć na stronie.
- 7 Wybierz $\checkmark$ .
- **8** Wybierz pole danych, aby zmienić jego wartość.
- 9 Wybierz  $\checkmark$ .

#### **Korzystanie z funkcji Auto Pause**

Funkcja Auto Pause służy do automatycznego wstrzymywanie stopera w przypadku zatrzymania się lub gdy prędkość spada poniżej określonej wartości. Funkcja ta jest przydatna, jeśli na trasie treningu znajduje się sygnalizacja świetlna lub inne miejsca, w których trzeba zwolnić bądź się zatrzymać.

**UWAGA:** Historia nie jest zapisywana, gdy stoper jest zatrzymany lub wstrzymany.

- <span id="page-17-0"></span>**1** Na ekranie głównym wybierz kolejno  $\angle$  > **Profile aktywności**.
- **2** Wybierz profil.
- **3** Wybierz kolejno **Funkcje automatyczne** > **Auto Pause**.
- **4** Wybierz opcję:
	- Aby automatycznie wstrzymać stoper w momencie zatrzymania się, wybierz **Po zatrzymaniu**.
	- Wybierz **Własna prędkość**, aby automatycznie zatrzymać stoper, gdy prędkość spada poniżej określonej wartości.
- **5** W razie potrzeby dostosuj opcjonalne pola danych czasu ([Dostosowywanie stron danych\).](#page-16-0)

W polu danych **Czas od początku** jest wyświetlany czas całkowity, uwzględniający czas wstrzymania.

#### **Oznaczanie okrążeń wg pozycji**

Funkcja Auto Lap służy do automatycznego oznaczania określonej pozycji podczas okrążenia. Funkcja ta umożliwia porównywanie swoich wyników na różnych etapach jazdy (np. długi podjazd lub sprint treningowy). Podczas wykonywania kursów należy korzystać z opcji **Wg pozycji**, aby włączać okrążenia we wszystkich pozycjach okrążeń zapisanych w kursie.

- **1** Na ekranie głównym wybierz kolejno  $\angle$  > Profile **aktywności**.
- **2** Wybierz profil.
- **3** Wybierz kolejno **Funkcje automatyczne** > **Auto Lap** > **Włączenie Auto Lap** > **Wg pozycji** > **Okrążenie gdy**.
- **4** Wybierz opcję:
	- Wybierz **Tylko przycisk okrążenia**, aby włączyć licznik okrążeń po każdym wybraniu przycisku $\bigcirc$  oraz po każdym ponownym minięciu jednej z tych pozycji.
	- Wybierz **Start i okrążenie**, aby włączyć licznik okrążeń w pozycji GPS po wybraniu przycisku  $\triangleright$  oraz w dowolnej pozycji podczas jazdy po wybraniu przycisku $\boldsymbol{\bigcirc}$ .
	- Wybierz **Zaznacz i okrążenie**, aby włączyć licznik okrążeń w określonej pozycji GPS, zaznaczonej przed rozpoczęciem jazdy oraz w dowolnej pozycji podczas jazdy po naciśnięciu  $\boldsymbol{\bigcirc}$ .
- **5** W razie potrzeby dostosuj pola danych okrążenia ([Dostosowywanie stron danych\).](#page-16-0)

### **Oznaczanie okrążeń wg dystansu**

Funkcja Auto Lap służy do automatycznego oznaczania określonego dystansu jako okrążenia. Funkcja ta umożliwia porównywanie swoich wyników na różnych etapach jazdy (np. co 10 mil lub 40 km).

- **1** Na ekranie głównym wybierz kolejno  $⊁$  **> Profile aktywności**.
- **2** Wybierz profil.
- **3** Wybierz kolejno **Funkcje automatyczne** > **Auto Lap** > **Włączenie Auto Lap** > **Wg dystansu** > **Okrążenie gdy**.
- **4** Podaj wartość.
- **5** W razie potrzeby dostosuj pola danych okrążenia ([Dostosowywanie stron danych\).](#page-16-0)

### **Korzystanie z funkcji Autoprzewijanie**

Funkcja autoprzewijania umożliwia automatyczne przełączanie stron z danymi dotyczącymi treningu, gdy stoper jest włączony.

- **1** Na ekranie głównym wybierz kolejno  $⊁$  **> Profile aktywności**.
- **2** Wybierz profil.
- **3** Wybierz kolejno **Funkcje automatyczne** > **Autoprzewijanie**.
- **4** Wybierz prędkość wyświetlania.

### **Zmienianie informacji o starcie**

Funkcja ta automatycznie wykrywa moment zlokalizowania satelitów przez urządzenie i rozpoczęcia przemieszczania się. Jest to przypomnienie o konieczności włączenia stopera w celu rejestrowania danych jazdy.

- 1 Na ekranie głównym wybierz kolejno  $\mathcal{X}$  > **Profile aktywności**.
- **2** Wybierz profil.
- **3** Wybierz **Informacje o starcie**.
- **4** W razie potrzeby wybierz **Tryb informacji o starcie**.
- **5** Wybierz opcję:
	- Wybierz **Raz**.
	- Wybierz kolejno **Powtórz** > **Powtórz opóźnienie** aby zmienić czas opóźnienia przypomnienia.

### **Ustawienia systemowe**

Wybierz kolejno **※ > System**.

- Ustawienia GPS (Ustawienia GPS)
- Ustawienia wyświetlania (Ustawienia wyświetlania)
- Ustawienia zapisu danych [\(Ustawienia zapisu danych](#page-18-0))
- Ustawienia jednostek [\(Zmiana jednostek miary\)](#page-18-0)
- Ustawienia konfiguracyjne ([Zmiana ustawień](#page-18-0)  [konfiguracyjnych\)](#page-18-0)
- Ustawienia języka [\(Zmiana języka urządzenia\)](#page-18-0)
- Ustawienia dźwięków ([Ustawianie dźwięków urządzenia\)](#page-18-0)

### **Ustawienia GPS**

#### *Trening w pomieszczeniu*

Podczas treningu w pomieszczeniu funkcja GPS może zostać wyłączona w celu oszczędzania energii.

#### Na ekranie głównym wybierz kolejno  $¥$  **> System > GPS > Tryb GPS** > **Wyłączony**.

Gdy funkcja GPS jest wyłączona, dane prędkości i dystansu są niedostępne, chyba że używany jest opcjonalny czujnik, który przesyła dane prędkości i dystansu do urządzenia (np. czujnik prędkości lub rytmu). Przy następnym włączeniu urządzenie ponownie wyszuka sygnały satelitarne.

#### *Ustawianie wysokości*

Jeśli dysponujesz dokładnymi danymi na temat wysokości aktualnej pozycji, możesz ręcznie skalibrować wysokościomierz urządzenia.

- **1** Na ekranie głównym wybierz kolejno  $\angle$  **> System > GPS > Ustaw wysokość**.
- **2** Podaj wysokość i wybierz ✔.

#### *Wyświetlanie satelitów*

Strona satelitów wyświetla aktualne informacje na temat satelitów GPS. Więcej informacji na temat systemu GPS można znaleźć na stronie [www.garmin.com/aboutGPS.](http://www.garmin.com/aboutGPS)

Na ekranie głównym wybierz kolejno  $\mathcal{X}$  > System > GPS > **Pokaż satelity**.

Dokładność GPS jest wyświetlana w dolnej części strony. Zielone paski oznaczają moc każdego odbieranego sygnału satelitarnego (pod każdym paskiem widać numer satelity).

#### **Ustawienia wyświetlania**

**Wybierz kolejno**  $\angle$  **> System > Wyświetlanie.** 

- **Automatyczna jasność**: Automatycznie ustawia jasność w oparciu o oświetlenie otoczenia.
- **Czas podświetlania**: Umożliwia regulację czasu działania podświetlenia.
- **Schemat kolorów**: Ustawienie kolorów dziennych lub nocnych w urządzeniu. Wybierz **Auto**, aby urządzenie automatycznie

<span id="page-18-0"></span>ustawiało kolory dzienne lub nocne w oparciu o aktualny czas.

**Zrzuty ekranowe**: Umożliwia zapis obrazu z ekranu urządzenia.

#### **Ustawienia zapisu danych**

Wybierz kolejno **※ > System > Zapis danych**.

- **Zapisz w/na**: Ustawienie lokalizacji przechowywania danych ([Zmiana lokalizacji przechowywania danych\).](#page-12-0)
- **Interwał rejestrowania**: Opcja pozwala określić sposób zapisu danych dotyczących aktywności.Opcja **Oszczędnie**  umożliwia zapis głównych punktów, w których nastąpiła zmiana kierunku, prędkości lub tętna.Opcja **1 sek.** umożliwia zapis punktów co sekundę. Opcja pozwala uzyskać bardzo szczegółowy zapis aktywności, co wpływa jednak na zwiększenie jej rozmiaru.
- **Uśrednianie danych**: Opcja sprawdza, czy urządzenie uwzględnia wartości zerowe dla danych rytmu i mocy, które pojawiają się, gdy użytkownik nie pedałuje [\(Uśrednianie](#page-10-0) [danych dotyczących rytmu lub mocy\).](#page-10-0)

#### **Zmiana jednostek miary**

Można dostosować jednostki miary dystansu, prędkości, wysokości, temperatury, wagi, format pozycji i format czasu.

- 1 Wybierz kolejno  $\angle$  > System > Jednostki.
- **2** Wybierz wielkość fizyczną.
- **3** Wybierz jednostkę miary dla ustawienia.

#### **Ustawianie dźwięków urządzenia**

Na ekranie głównym wybierz kolejno **※ > System > Dźwięki**.

#### **Zmiana języka urządzenia**

Na ekranie głównym wybierz kolejno  $⊁$  **> System > Język**.

#### **Zmiana ustawień konfiguracyjnych**

Można modyfikować wszystkie ustawienia skonfigurowane podczas wprowadzania ustawień początkowych.

- **1** Wybierz kolejno > **System** > **Zresetuj urządzenie** > **Ustawienia początkowe**.
- **2** Wykonaj instrukcje wyświetlane na ekranie.

#### **Strefy czasowe**

Po każdym włączeniu urządzenia i odebraniu sygnałów satelitarnych urządzenie automatycznie wykrywa strefę czasową i aktualny czas.

# **Informacje o urządzeniu**

### **Dane techniczne**

#### **Dane techniczne urządzenia Edge**

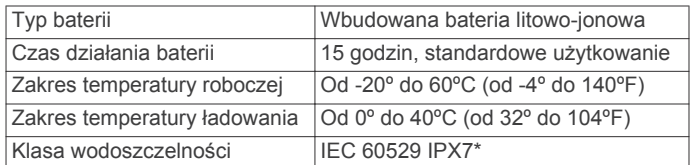

\*The device withstands incidental exposure to water of up to 1 meter for up to 30 minutes.

#### **Dane techniczne czujnika tętna**

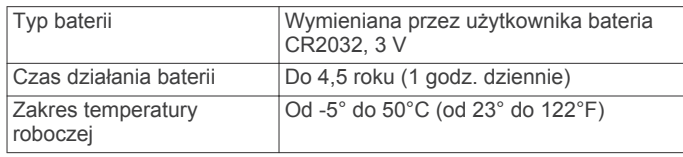

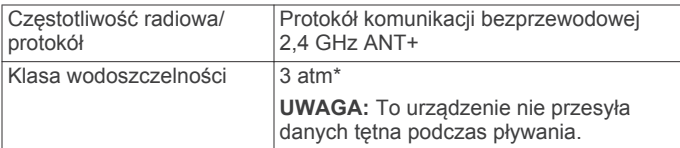

\*The device withstands pressure equivalent to a depth of 30 meters.

#### **Dane techniczne czujników prędkości i rytmu**

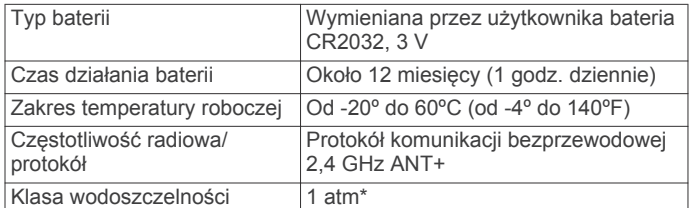

\*The device withstands pressure equivalent to a depth of 10 meters.

### **Wskazówki dotyczące bezpieczeństwa urządzenia**

#### *UWAGA*

Nie wolno przechowywać urządzenia w miejscach, w których występują ekstremalne temperatury, gdyż grozi to jego trwałym uszkodzeniem.

Zabronione jest używanie jakichkolwiek twardych albo ostro zakończonych przedmiotów do obsługi ekranu dotykowego, grozi to bowiem uszkodzeniem ekranu.

Nie należy używać chemicznych środków czyszczących ani rozpuszczalników, ponieważ mogą one uszkodzić elementy plastikowe.

Mocno przymocuj antenę komunikatów pogodowych, aby zapobiec uszkodzeniom portu USB.

#### **Czyszczenie urządzenia**

- **1** Przetrzyj urządzenie ściereczką zwilżoną łagodnym roztworem czyszczącym.
- **2** Wytrzyj do sucha.

#### **Dbanie o czujnik tętna**

#### *UWAGA*

Przed czyszczeniem paska należy zdjąć z niego czujnik.

Nagromadzenie się potu i soli na pasku może wpłynąć na zmniejszenie dokładności danych dostarczanych przez czujnik tętna.

- Więcej wskazówek na temat mycia elementów urządzenia można znaleźć na stronie [www.garmin.com/HRMcare.](http://www.garmin.com/HRMcare)
- Wypłucz pasek po każdym użyciu.
- Pierz pasek w pralce co siedem użyć.
- Nie susz paska w suszarce.
- Podczas suszenia pasek powinien wisieć lub leżeć na płasko.
- Gdy czujnik tętna nie jest używany, odczep go od paska. Pozwoli to wydłużyć jego czas działania.

### **Wymienianie baterii przez użytkownika**

#### **OSTRZEŻENIE**

Nie należy używać ostro zakończonych przedmiotów do wyjmowania baterii.

Baterię należy przechowywać w miejscu niedostępnym dla dzieci.

<span id="page-19-0"></span>Nie wkładać baterii do ust. W razie połknięcia należy zasięgnąć porady u lekarza lub w lokalnym centrum zatruć.

Wymienne baterie pastylkowe mogą zawierać nadchloran. Konieczny może być specjalny sposób postępowania. Patrz strona [www.dtsc.ca.gov.hazardouswaste/perchlorate.](http://www.dtsc.ca.gov.hazardouswaste/perchlorate)

#### **PRZESTROGA**

Zużytą baterię nienadającą się do dalszego użytku należy przekazać do lokalnego punktu utylizacji i powtórnego przetwarzania odpadów.

#### **Wymiana baterii czujnika tętna**

- **1** Za pomocą małego śrubokręta krzyżakowego odkręć cztery wkręty z tyłu urządzenia.
- **2** Zdejmij pokrywkę i wyjmij baterię.

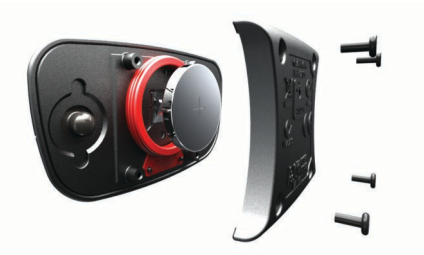

- **3** Poczekaj 30 sekund.
- **4** Włóż nową baterię w taki sposób, aby biegun dodatni był skierowany do góry.

**UWAGA:** Nie należy dopuścić do uszkodzenia lub zgubienia okrągłej uszczelki.

**5** Załóż z powrotem tylną pokrywę i przykręć cztery wkręty. **UWAGA:** Nie dokręcaj zbyt mocno.

Po wymianie baterii czujnika tętna konieczne może być ponowne sparowanie czujnika z urządzeniem.

#### **Wymiana baterii czujnika prędkości lub rytmu**

Po dwóch obrotach dioda LED miga na czerwono, informując o niskim poziomie baterii.

**1** Znajdź okrągłą pokrywę komory baterii ① z tyłu czujnika.

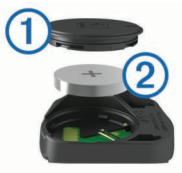

- **2** Obróć pokrywę w kierunku przeciwnym do ruchu wskazówek zegara, tak aby znacznik wskazywał pozycję odblokowaną. Pokrywa zostanie poluzowana, co umożliwi jej zdjęcie.
- **3** Zdejmij pokrywę i wyjmij baterię 2.
- **4** Poczekaj 30 sekund.
- **5** Włóż nową baterię w taki sposób, aby biegun dodatni był skierowany do góry.

**UWAGA:** Nie należy dopuścić do uszkodzenia lub zgubienia okrągłej uszczelki.

**6** Obróć pokrywę w kierunku zgodnym z ruchem wskazówek zegara, tak aby znacznik wskazywał pozycję zablokowaną. **UWAGA:** Po wymianie baterii dioda LED będzie migać na

czerwono i zielono przez kilka sekund. Gdy dioda LED przestanie migać na zielono, urządzenie będzie aktywne i gotowe do przesyłania danych.

# **Rozwiązywanie problemów**

#### **Resetowanie urządzenia**

Jeśli urządzenie przestanie reagować, konieczne może być jego zresetowanie. Nie spowoduje to usunięcia żadnych danych ani ustawień.

Naciśnij i przytrzymaj przycisk  $\circlearrowright$  przez 10 sekund. Urządzenie zresetuje się i włączy.

#### **Usuwanie danych użytkownika**

Można przywrócić domyślne wartości dla wszystkich ustawień urządzenia.

**UWAGA:** Spowoduje to usunięcie wszystkich informacji wprowadzonych przez użytkownika, ale nie usunie historii.

Wybierz kolejno **※ > System > Zresetuj urządzenie >** Przywróć ustawienia fabryczne >  $\checkmark$ .

#### **Maksymalizowanie czasu działania baterii**

- Zmniejsz intensywność podświetlenia lub skróć czas podświetlania ([Korzystanie z podświetlenia\).](#page-5-0)
- Wybierz interwał rejestrowania **Oszczędnie** [\(Ustawienia](#page-18-0) [zapisu danych](#page-18-0)).
- Włącz funkcję **Autouśpienie** (Korzystanie z funkcji Autouśpienie).
- Wyłącz funkcję łączności bezprzewodowej Bluetooth ([Ustawienia Bluetooth](#page-16-0)).
- Wyłącz łączność bezprzewodową [\(Ustawienia Wi](#page-16-0)‑Fi).

#### **Korzystanie z funkcji Autouśpienie**

Funkcja autouśpienia umożliwia automatyczne przełączanie urządzenie w tryb uśpienia po 5 minutach bezczynności. W trybie uśpienia ekran jest wyłączony, a czujniki ANT+, Bluetooth i moduł GPS są rozłączone.Sieć Wi‑Fi nadal działa, gdy urządzenie znajduje się w trybie uśpienia.

- 1 Na ekranie głównym wybierz kolejno  $\mathcal{X}$  > **Profile aktywności**.
- **2** Wybierz profil.
- **3** Wybierz kolejno **Funkcje automatyczne** > **Autouśpienie**.

### **Poprawianie odbioru sygnałów satelitarnych GPS**

- Podłącz urządzenie do sieci bezprzewodowej. Informacje z satelitów zostaną automatycznie pobrane do urządzenia, co umożliwi szybkie odebranie sygnałów satelitów.
- Sparuj urządzenie ze smartfonem z obsługą technologii Bluetooth.

Informacje z satelitów zostaną przesłane do urządzenia, co umożliwi szybkie odebranie sygnałów satelitów.

- Udaj się w otwarty teren, z dala od wysokich budynków i drzew.
- Pozostań na miejscu przez kilka minut.

### **Aby uzyskać więcej informacji**

- Odwiedź stronę [www.garmin.com/intosports](http://www.garmin.com/intosports).
- Odwiedź stronę [www.garmin.com/learningcenter](http://www.garmin.com/learningcenter).
- Odwiedź stronę <http://buy.garmin.com> lub skontaktuj się z dealerem firmy Garmin w celu uzyskania informacji na temat opcjonalnych akcesoriów i części zamiennych.

### **Odczyty temperatury**

Urządzenie może wyświetlać odczyty temperatury wyższe niż rzeczywista temperatura powietrza, jeśli znajduje się w pełnym słońcu, jest trzymane w dłoni lub jest zasilane przy użyciu

<span id="page-20-0"></span>baterii zewnętrznej. Dostosowanie się urządzenia do znaczących zmian temperatury również zajmuje nieco czasu.

### **Wyświetlanie informacji o urządzeniu**

Na ekranie urządzenia można wyświetlić identyfikator urządzenia, wersję oprogramowania i umowę licencyjną.

Na ekranie głównym wybierz kolejno **X > System > O systemie**.

### **Zamienne okrągłe uszczelki**

Zamienne opaski (okrągłe uszczelki) do standardowego uchwytu są dostępne w dwóch rozmiarach:

- $1,3 \times 1,5 \times 0,9$  cala (33  $\times$  38  $\times$  22 mm) AS568-125
- $1.7 \times 1.9 \times 0.9$  cala (43  $\times$  48  $\times$  22 mm) AS568-131

**UWAGA:** Należy korzystać wyłącznie z opasek zamiennych wykonanych z gumy EPDM (Ethylene Propylene Diene Monomer). Odwiedź stronę <http://buy.garmin.com>lub skontaktuj się z dealerem firmy Garmin.

### **Aktualizowanie oprogramowania**

Aby przeprowadzić aktualizację oprogramowania urządzenia, należy posiadać konto Garmin Connect oraz pobrać aplikację Garmin Express.

- **1** Podłącz urządzenie do komputera za pomocą kabla USB. Gdy zostanie udostępnione nowe oprogramowanie, aplikacja Garmin Express prześle je do urządzenia.
- **2** Wykonaj instrukcje wyświetlane na ekranie.
- **3** Nie odłączaj urządzenia od komputera do czasu zakończenia procesu aktualizacji.

**UWAGA:** Jeśli aplikacji Garmin Express użyto już do konfiguracji sieci Wi‑Fi w urządzeniu, serwis Garmin Connect może automatycznie pobierać aktualizacje oprogramowania do urządzenia po nawiązaniu połączenia za pośrednictwem sieci Wi‑Fi.

# **Załącznik**

### **Rejestrowanie urządzenia**

Pomóż nam jeszcze sprawniej udzielać Tobie pomocy i jak najszybciej zarejestruj swoje urządzenie przez Internet.

- Odwiedź stronę<http://my.garmin.com>.
- Pamiętaj o konieczności zachowania oryginalnego dowodu zakupu (względnie jego kserokopii) i umieszczenia go w bezpiecznym miejscu.

### **Pola danych**

Niektóre pola danych do wyświetlania danych wymagają używania akcesoriów ANT+.

- **Aktualny czas**: Aktualna godzina z uwzględnieniem aktualnej pozycji oraz ustawień dotyczących czasu (format, strefa czasowa i czas letni).
- **Bilans**: Bieżący bilans mocy lewa/prawa.
- **Bilans okrążenie**: Średni bilans mocy lewa/prawa dla bieżącego okrążenia.
- **Bilans średnia**: Średni bilans mocy lewa/prawa dla bieżącej aktywności.
- **Bilans średnia z 10 s**: Średni bilans mocy lewa/prawa dla ruchu w okresie 10 sekund.
- **Bilans średnia z 30 s**: Średni bilans mocy lewa/prawa dla ruchu w okresie 30 sekund.
- **Bilans średnia z 3 s**: Średni bilans mocy lewa/prawa dla ruchu w okresie 3 sekund.
- **Całkowity spadek**: Całkowity dystans spadku od ostatniego zerowania danych.
- **Całkowity wznios**: Całkowity dystans wzniosu od ostatniego zerowania danych.

**Czas**: Czas stopera w ramach bieżącej aktywności.

- **Czas do celu**: Szacowany czas potrzebny na dotarcie do celu podróży. Dane są wyświetlane wyłącznie podczas nawigacji.
- **Czas do końca**: Podczas treningu pokazuje pozostały czas, jeśli jako cel ustawiono określony czas.
- **Czas do następnego**: Szacowany czas potrzebny na dotarcie do następnego punktu na trasie. Dane są wyświetlane wyłącznie podczas nawigacji.
- **Czas od początku**: Całkowity zapisany czas. Jeśli na przykład uruchomisz stoper i biegniesz przez 10 minut, po czym zatrzymasz stoper na 5 minut, a następnie ponownie go uruchomisz i biegniesz przez 20 minut, to czas, który upłynął, wyniesie 35 minut.
- **Czas okrążenie**: Czas stopera w ramach bieżącego okrążenia.
- **Czas ostatnie okrążenie**: Czas stopera w ramach ostatniego ukończonego okrążenia.
- **Czas średnia okrążenia**: Średni czas okrążenia w ramach bieżącej aktywności.
- **Dokładność GPS**: Margines błędu przy obliczaniu dokładnej pozycji. Przykład: pozycja GPS jest określona z dokładnością do +/- 3,65 m (12 stóp).
- **Dystans**: Dystans pokonany w ramach bieżącego śladu lub aktywności.
- **Dystans do celu**: Dystans, jaki pozostał do celu podróży. Dane są wyświetlane wyłącznie podczas nawigacji.

**Dystans do końca**: Podczas treningu lub kursu pokazuje pozostały dystans, jeśli jako cel ustawiono określony dystans.

- **Dystans do następnego**: Dystans, jaki pozostał do następnego punktu na trasie. Dane są wyświetlane wyłącznie podczas nawigacji.
- **Dystans do punktu kursu**: Dystans, jaki pozostał do następnego punktu na kursie.
- **Dystans okrążenie**: Dystans pokonany w ramach bieżącego okrążenia.
- **Dystans ostatnie okrążenie**: Dystans pokonany w ramach ostatniego ukończonego okrążenia.
- **Efektywność momentu obrotowego**: Pomiar obrazujący efektywność pedałowania.
- **ETA do celu**: Szacowana godzina przybycia do celu podróży (dostosowana do czasu lokalnego w lokalizacji celu podróży). Dane są wyświetlane wyłącznie podczas nawigacji.

**ETA - następny**: Szacowana godzina przybycia do następnego punktu na trasie (dostosowana do czasu lokalnego w lokalizacji punktu). Dane są wyświetlane wyłącznie podczas nawigacji.

**Etap treningu**: Podczas trwania treningu: bieżący etap z łącznej liczby etapów.

**Kalorie**: Łączna liczba spalonych kalorii.

- **Kalorie do końca**: Podczas treningu pokazuje pozostałe kalorie, jeśli jako cel ustawiono określoną liczbę kalorii.
- **Kalorie tłuszcz**: Liczba spalonych kalorii (tłuszcz). Wymagana ocena New Leaf®.

**Kierunek**: Kierunek przemieszczania się.

**Licznik**: Bieżąca suma dystansu pokonanego w ramach wszystkich podróży. Wyzerowanie danych podróży nie powoduje wyzerowania tego podsumowania.

**Moc**: Bieżąca moc wyjściowa w watach.

- **Moc % FTP**: Bieżąca moc wyjściowa jako wartość procentowa wskaźnika Functional Threshold Power (FTP).
- **Moc IF**: Intensity Factor™ w ramach bieżącej aktywności.
- **Moc kJ**: Wykonana praca łącznie (moc wyjściowa) w kJ.
- **Moc maksymalna**: Maksymalna moc wyjściowa w ramach bieżącej aktywności.
- **Moc maksymalna okrążenia**: Maksymalna moc wyjściowa w ramach bieżącego okrążenia.
- **Moc NP**: Normalized Power™ w ramach bieżącej aktywności.
- **Moc NP okrążenia**: Średnia wartość Normalized Power w ramach bieżącego okrążenia.
- **Moc NP ostatniego okrążenia**: Średnia wartość Normalized Power w ramach ostatniego ukończonego okrążenia.
- **Moc okrążenie**: Średnia moc wyjściowa w ramach bieżącego okrążenia.
- **Moc ostatnie okrążenie**: Średnia moc wyjściowa w ramach ostatniego ukończonego okrążenia.
- **Moc średnia**: Średnia moc wyjściowa w ramach bieżącej aktywności.
- **Moc średnia z 10 s**: Średnia moc wyjściowa dla ruchu w okresie 10 sekund.
- **Moc średnia z 30 s**: Średnia moc wyjściowa dla ruchu w okresie 30 sekund.
- **Moc średnia z 3 s**: Średnia moc wyjściowa dla ruchu w okresie 3 sekund.
- **Moc sygnału GPS**: Moc odbieranego sygnału satelitarnego GPS.
- **Moc TSS**: Training Stress Score™ w ramach bieżącej aktywności.
- **Moc W/kg**: Ilość mocy wyjściowej w watach na kilogram.
- **Nachylenie**: Pomiar nachylenia (wysokości) powierzchni na trasie biegu (dystansie). Na przykład jeśli dla każdych 3 m (10 stóp) pokonanego wzniosu pokonujesz 60 m (200 stóp), stopień nachylenia wynosi 5%.
- **Okrążenia**: Liczba ukończonych okrążeń w ramach bieżącej aktywności.
- **Powtórzenia do końca**: Podczas treningu pokazuje pozostałe powtórzenia.
- **Poziom baterii**: Ilość energii, jaka pozostała w baterii.
- **Poziom baterii Di2**: Ilość energii, jaka pozostała w baterii czujnika Di2.
- **Pozycja cel podróży**: Ostatni punkt na trasie lub kursie.
- **Pozycja następny punkt**: Następny punkt na trasie lub kursie.
- **Prędkość**: Bieżące tempo podróży.
- **Prędkość maksymalna**: Maksymalna prędkość w ramach bieżącej aktywności.
- **Prędkość okrążenia**: Średnia prędkość w ramach bieżącego okrążenia.
- **Prędkość ostatnie okrążenie**: Średnia prędkość w ramach ostatniego ukończonego okrążenia.
- **Prędkość pionowa**: Tempo zmiany wartości wzniosu lub spadku w czasie.
- **Prędkość pionowa średnia z 30 s**: Średnia prędkość pionowa dla ruchu w okresie 30 sekund.
- **Prędkość średnia**: Średnia prędkość w ramach bieżącej aktywności.
- **Przednia zębatka Di2**: Informacja o przedniej zębatce w rowerze z czujnika Di2.
- **Przełożenie przekładni Di2**: Liczba zębów na przedniej i tylnej zębatce w rowerze.

**Równomierność**: Pomiar obrazujący stopień równomierności przykładania sił do obydwóch pedałów przy pełnym ruchu korby.

**Rytm**: Liczba obrotów ramienia korby lub kroków na minutę. Aby dane te były wyświetlane, urządzenie musi zostać podłączone do akcesorium do pomiaru rytmu.

- **Rytm okrążenie**: Średni rytm w ramach bieżącego okrążenia.
- **Rytm średnia**: Średni rytm w ramach bieżącej aktywności.
- **Strefa mocy**: Bieżący zakres mocy wyjściowej (1–7) ustalony w oparciu o współczynnik FTP lub własne ustawienia.
- **Strefa tętna**: Bieżący zakres tętna (1–5). Domyślne strefy tętna ustalane są w oparciu o profil użytkownika i maksymalne tętno (po odjęciu wieku od 220).
- **Temperatura**: Temperatura powietrza. Temperatura ciała użytkownika wpływa na wskazania czujnika temperatury.
- **Tętno**: Liczba uderzeń serca na minutę (uderzenia/min). Urządzenie musi zostać podłączone do zgodnego czujnika tętna.
- **Tętno % maksymalnego**: Procentowa wartość maksymalnego tętna.
- **Tętno % maksymalnego okrążenia**: Średnia procentowa wartość maksymalnego tętna dla bieżącego okrążenia.
- **Tętno % rezerwy tętna**: Procentowa wartość rezerwy tętna (maksymalne tętno minus tętno spoczynkowe).
- **Tętno % rezerwy tętna na okrążenie**: Średnia procentowa wartość rezerwy tętna (maksymalne tętno minus tętno spoczynkowe) dla bieżącego okrążenia.
- **Tętno % średniej maksymalnej**: Średnia procentowa wartość maksymalnego tętna dla bieżącej aktywności.
- **Tętno % średniej rezerwy**: Średnia procentowa wartość rezerwy tętna (maksymalne tętno minus tętno spoczynkowe) dla bieżącej aktywności.
- **Tętno do końca**: Podczas treningu pokazuje wartość powyżej lub poniżej celu tętna.
- **Tętno okrążenie**: Średnie tętno w ramach bieżącego okrążenia.
- **Tętno ostatnie okrążenie**: Średnie tętno w ramach ostatniego ukończonego okrążenia.
- **Tętno średnia**: Średnie tętno w ramach bieżącej aktywności.
- **Tylna zębatka Di2**: Informacja o tylnej zębatce w rowerze z czujnika Di2.
- **Wschód słońca**: Godzina wschodu słońca przy uwzględnieniu pozycji GPS.
- **Wykres tętna**: Wykres liniowy przedstawiający bieżącą strefę tętna (1–5).
- **Wysokość**: Wysokość aktualnej pozycji względem poziomu morza.
- **Zachód słońca**: Godzina zachodu słońca przy uwzględnieniu pozycji GPS.
- **Zębatki Di2**: Informacja o przedniej i tylnej zębatce w rowerze z czujnika Di2.

### <span id="page-22-0"></span>**Obliczanie strefy tętna**

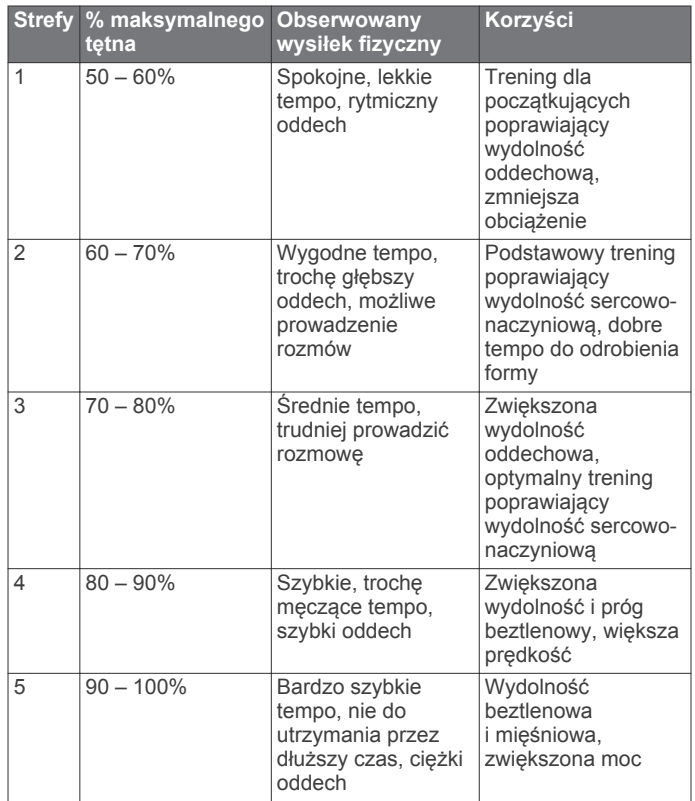

### **Rozmiar i obwód kół**

Rozmiar kół oznaczony jest po obu stronach opony. Lista nie jest wyczerpująca. Można również użyć jednego z kalkulatorów dostępnych w Internecie.

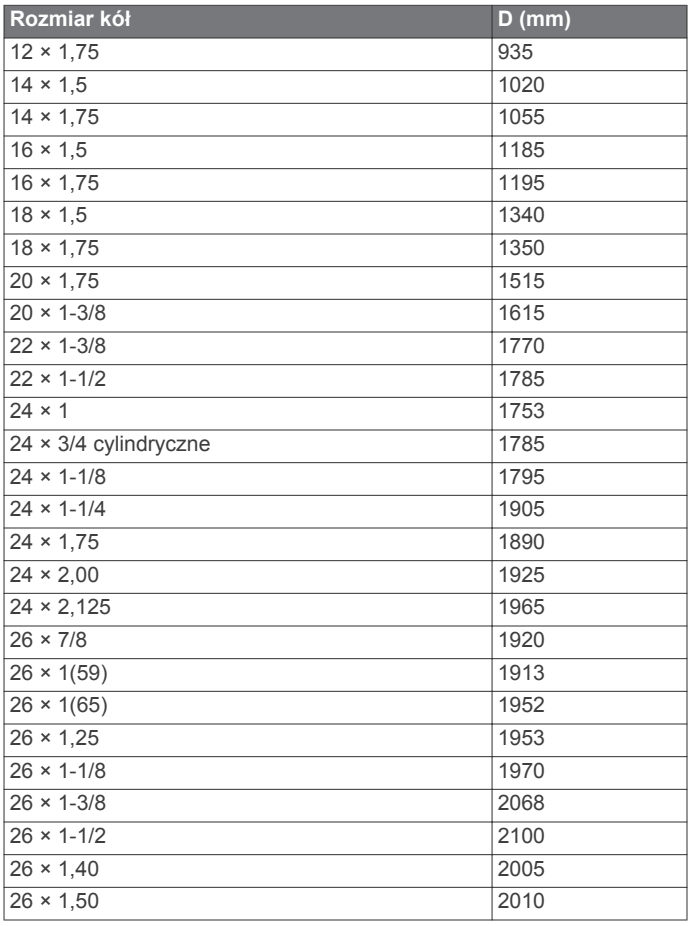

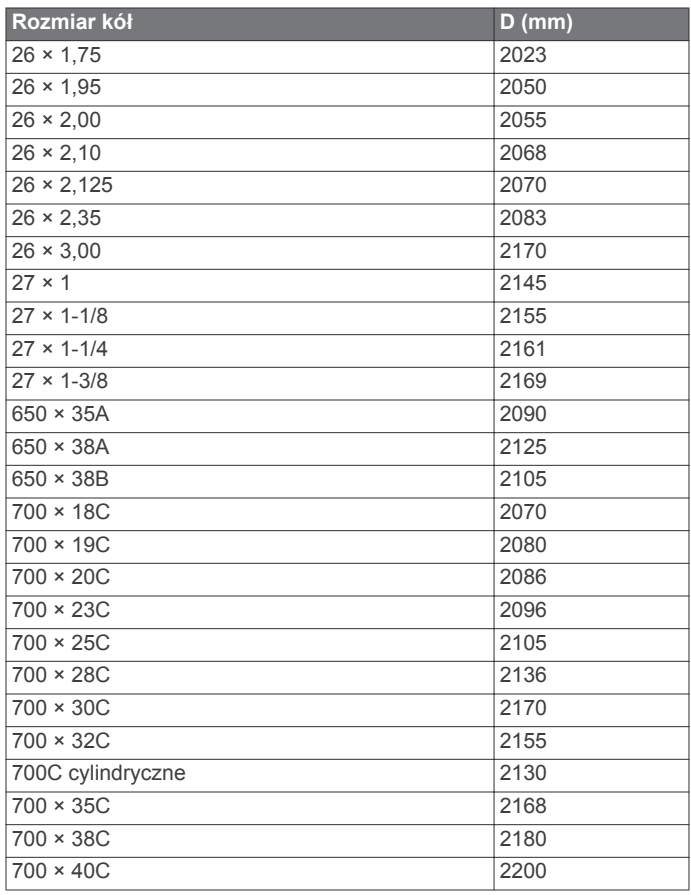

### **Umowa licencyjna na oprogramowanie**

UŻYTKOWANIE TEGO URZĄDZENIA OZNACZA ZGODĘ UŻYTKOWNIKA NA PRZESTRZEGANIE WARUNKÓW NINIEJSZEJ UMOWY LICENCYJNEJ NA OPROGRAMOWANIE. NALEŻY DOKŁADNIE ZAPOZNAĆ SIĘ Z UMOWĄ.

Firma Garmin Ltd. i jej oddziały (zwane w dalej "Garmin") udzielają użytkownikowi ograniczonej licencji na użytkowanie oprogramowania urządzenia ("Oprogramowanie") w formie binarnego pliku wykonywalnego podczas normalnej eksploatacji produktu. Nazwa, prawa własności i prawa własności intelektualnej do Oprogramowania należą do firmy Garmin i/lub jej zewnętrznych dostawców.

Użytkownik przyjmuje do wiadomości, że Oprogramowanie jest własnością firmy Garmin i/lub jej zewnętrznych dostawców i jest chronione prawem autorskim obowiązującym w Stanach Zjednoczonych oraz międzynarodowymi traktatami ochrony praw autorskich. Użytkownik przyjmuje do wiadomości, że struktura, organizacja i kod Oprogramowania stanowią cenną tajemnicę handlową firmy Garmin i/lub jej zewnętrznych dostawców i że kod źródłowy Oprogramowania pozostaje cenną tajemnicą handlową firmy Garmin i/lub jej zewnętrznych dostawców. Użytkownik zgadza się nie dekompilować, dezasemblować, modyfikować Oprogramowania ani odtwarzać jego kodu źródłowego lub dokonywać transkrypcji do formy możliwej do odczytu w części lub w całości. Użytkownik zgadza się nie tworzyć żadnych programów pochodnych opartych na Oprogramowaniu. Użytkownik zgadza się nie eksportować ani reeksportować Oprogramowania do żadnego kraju niezgodnie z ustawą o kontroli eksportu obowiązującą w Stanach Zjednoczonych lub w innych odnośnych krajach.

### **Indeks**

#### <span id="page-23-0"></span>**A**

adresy, wyszukiwanie **[10](#page-13-0)** akcesoria **[6,](#page-9-0) [8,](#page-11-0) [16](#page-19-0)** aktualizacje, oprogramowanie **[17](#page-20-0)** aktywny sportowiec **[13](#page-16-0)** alerty **[3](#page-6-0)** aplikacje **[9](#page-12-0)** Auto Lap **[14](#page-17-0)** Auto Pause **[13](#page-16-0)** autoprzewijanie **[14](#page-17-0)** autouśpienie **[16](#page-19-0)**

#### **B**

bateria ładowanie **[1](#page-4-0)** maksymalizowanie **[16](#page-19-0)** typ **[1](#page-4-0)** wymiana **[15](#page-18-0), [16](#page-19-0)**

#### **C**

czas, alerty **[3](#page-6-0)** czujniki ANT+ **[2,](#page-5-0) [6](#page-9-0), [8](#page-11-0)** parowanie **[8](#page-11-0)** czujniki prędkości i rytmu **[7](#page-10-0), [16](#page-19-0)** czyszczenie urządzenia **[15](#page-18-0)**

#### **D**

dane przesyłanie **[8](#page-11-0)[–10](#page-13-0)** zapisywanie **[9](#page-12-0)** dane techniczne **[15](#page-18-0)** dane użytkownika, usuwanie **[10](#page-13-0)** dostosowywanie urządzenia **[13](#page-16-0)** dystans, alerty **[3](#page-6-0)** dźwięki **[15](#page-18-0)**

#### **E**

ekran **[14](#page-17-0)**

#### **G**

Garmin Connect **[3–](#page-6-0)[5,](#page-8-0) [8](#page-11-0), [9](#page-12-0)** Garmin Express **[9](#page-12-0)** GPS przerywanie **[14](#page-17-0)** strona satelitów **[14](#page-17-0)** sygnał **[2,](#page-5-0) [3](#page-6-0), [16](#page-19-0)**

#### **H**

historia **[3](#page-6-0), [8](#page-11-0)** przesyłanie do komputera **[8](#page-11-0), [9](#page-12-0)** usuwanie **[8](#page-11-0)**

#### **I**

identyfikator urządzenia **[17](#page-20-0)** ikony **[2](#page-5-0)** instalacja **[1](#page-4-0)**

#### **J**

jednostki miary **[15](#page-18-0)** język **[15](#page-18-0)**

#### **K**

kalendarz **[5](#page-8-0), [6](#page-9-0)** kalibrowanie, miernik mocy **[8](#page-11-0)** kalorie, alerty **[3](#page-6-0)** karta microSD. *Patrz* karta pamięci karta pamięci **[9](#page-12-0), [10](#page-13-0)** komputer, łączenie **[10](#page-13-0)** komunikat z informacją o starcie **[14](#page-17-0)** kursy **[4,](#page-7-0) [5](#page-8-0)** edytowanie **[4,](#page-7-0) [5](#page-8-0)** ładowanie **[4](#page-7-0)** usuwanie **[5](#page-8-0)**

#### **M**

mapy **[5](#page-8-0)** orientacja **[12](#page-15-0)** powiększanie **[12](#page-15-0)** topograficzne **[12](#page-15-0)**

ustawienia **[12](#page-15-0)** wyszukiwanie pozycji **[10](#page-13-0)** zakup **[12](#page-15-0)** mapy topograficzne **[12](#page-15-0)** moc, strefy **[8](#page-11-0)** moc (siła) alerty **[3](#page-6-0)** metry **[7,](#page-10-0) [8](#page-11-0)** montaż **[1,](#page-4-0) [7](#page-10-0)** montowanie urządzenia **[1](#page-4-0)**

### **N**

nawigacja **[10](#page-13-0)** przerywanie **[11](#page-14-0)** wróć do startu **[11](#page-14-0)**

#### **O**

okrągłe uszczelki. *Patrz* opaski okrążenia **[2](#page-5-0)** opaski **[17](#page-20-0)** oprogramowanie aktualizowanie **[17](#page-20-0)** wersja **[17](#page-20-0)** osobiste rekordy **[6](#page-9-0)** usuwanie **[6](#page-9-0)** oszczędnie **[9](#page-12-0)**

#### **P**

parowanie **[2](#page-5-0)** czujniki ANT+ **[8](#page-11-0)** pliki, przesyłanie **[10](#page-13-0)** podświetlenie **[2](#page-5-0), [14](#page-17-0)** pola danych **[13](#page-16-0), [17](#page-20-0)** pozycje **[10](#page-13-0)** edytowanie **[11](#page-14-0)** usuwanie **[11](#page-14-0)** wyszukiwanie **[12](#page-15-0)** wyszukiwanie przy użyciu mapy **[10](#page-13-0)** profil użytkownika **[2,](#page-5-0) [13](#page-16-0)** profile **[13](#page-16-0)** użytkownik **[13](#page-16-0)** przyciski **[2](#page-5-0)** przyciski na ekranie **[2](#page-5-0)** punkty, odwzorowanie **[11](#page-14-0)** punkty szczególne (POI) **[12](#page-15-0)** wyszukiwanie **[10](#page-13-0)**

#### **R**

rejestracja produktu **[17](#page-20-0)** rejestrowanie urządzenia **[17](#page-20-0)** resetowanie urządzenia **[16](#page-19-0)** rozmiary kół **[19](#page-22-0)** rozwiązywanie problemów **[7](#page-10-0), [16](#page-19-0)** rytm **[7](#page-10-0)** alerty **[3](#page-6-0)**

#### **S**

segmenty **[5](#page-8-0)** usuwanie **[5](#page-8-0)** smartfon **[2,](#page-5-0) [9,](#page-12-0) [13](#page-16-0)** stoper **[2,](#page-5-0) [3,](#page-6-0) [8](#page-11-0)** strefy czas **[15](#page-18-0)** moc **[8](#page-11-0)** strefy czasowe **[15](#page-18-0)** strona satelitów **[14](#page-17-0)** sygnały satelitarne **[2,](#page-5-0) [3,](#page-6-0) [16](#page-19-0)**

#### **T**

technologia Bluetooth **[9,](#page-12-0) [13](#page-16-0)** temperatura **[16](#page-19-0)** tętno alerty **[3](#page-6-0)** czujnik **[6](#page-9-0), [7](#page-10-0), [15](#page-18-0), [16](#page-19-0)** strefy **[6](#page-9-0), [7](#page-10-0), [19](#page-22-0)** trasy tworzenie **[11](#page-14-0)** ustawienia **[12](#page-15-0)** trening plany **[5](#page-8-0)** strony **[3](#page-6-0)**

treningi **[3](#page-6-0), [4](#page-7-0)** edytowanie **[4](#page-7-0)** ładowanie **[3](#page-6-0)** tworzenie **[3](#page-6-0), [4](#page-7-0)** usuwanie **[4](#page-7-0)** tryb uśpienia **[16](#page-19-0)**

#### **U**

umowa licencyjna na oprogramowanie **[17](#page-20-0), [19](#page-22-0)** urządzenie dbanie **[15](#page-18-0)** rejestracja **[17](#page-20-0)** resetowanie **[16](#page-19-0)** USB **[17](#page-20-0)** odłączanie **[10](#page-13-0)** ustawienia **[2,](#page-5-0) [12](#page-15-0)[–15](#page-18-0)** urządzenie **[15](#page-18-0)** ustawienia czasu **[15](#page-18-0)** ustawienia początkowe **[15](#page-18-0)** ustawienia systemowe **[14](#page-17-0)** ustawienia wyświetlania **[14](#page-17-0)** usuwanie, wszystkie dane użytkownika **[10,](#page-13-0) [16](#page-19-0)** uśrednianie danych **[7](#page-10-0)**

#### **V**

Virtual Partner **[4,](#page-7-0) [5](#page-8-0)**

#### **W**

waga **[8](#page-11-0)** Wi-Fi **[2](#page-5-0)** Wi‑Fi **[13,](#page-16-0) [17](#page-20-0)** łączenie **[9](#page-12-0)** wróć do startu **[11](#page-14-0)** współrzędne **[11](#page-14-0)** wymiana baterii **[16](#page-19-0)** wysokościomierz, kalibrowanie **[14](#page-17-0)** wysokość **[14](#page-17-0)** wyszukiwanie pozycji **[12](#page-15-0)** adresy **[12](#page-15-0)** w pobliżu aktualnej pozycji **[12](#page-15-0)**

#### **Z**

zapis danych **[9,](#page-12-0) [15](#page-18-0)** zapisywanie aktywności **[3](#page-6-0)** zapisywanie danych **[8](#page-11-0)–[10](#page-13-0)**

# **www.garmin.com/support**

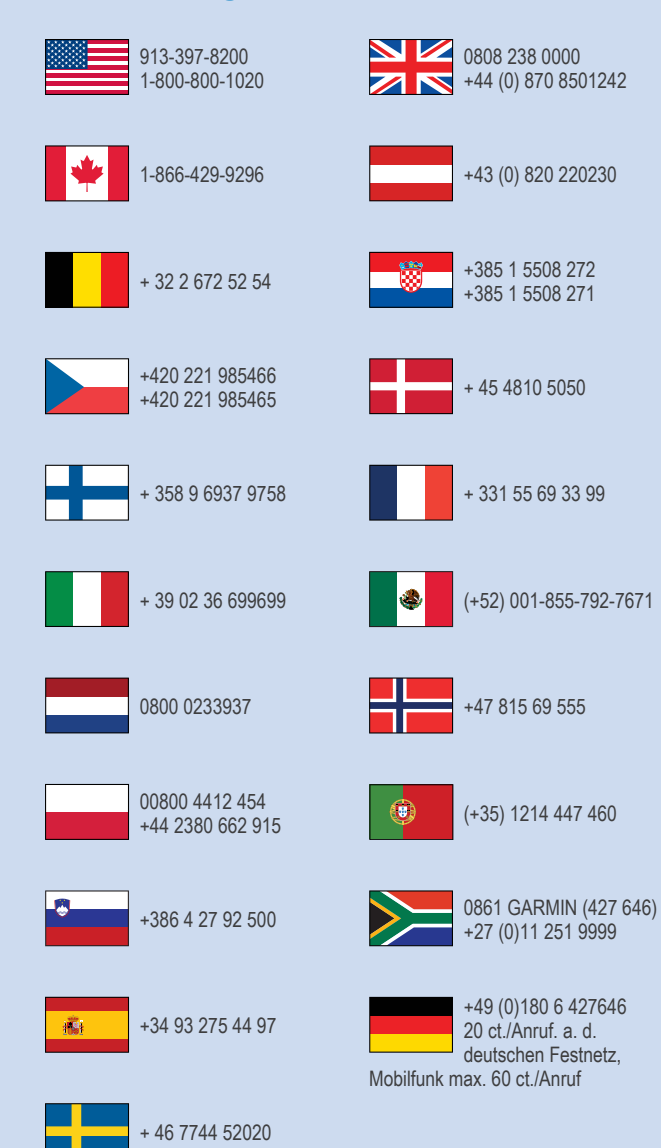

**Garmin International, Inc.** 1200 East 151st Street Olathe, Kansas 66062, Stany Zjednoczone

**Garmin (Europe) Ltd.** Liberty House, Hounsdown Business Park Southampton, Hampshire, SO40 9LR Wielka Brytania

> **Garmin Corporation** No. 68, Zhangshu 2nd Road, Xizhi Dist. New Taipei City, 221, Tajwan (R.O.C.) © 2014 Garmin Ltd. lub jej oddziały

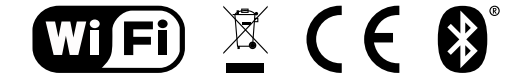

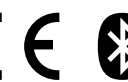

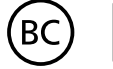

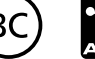